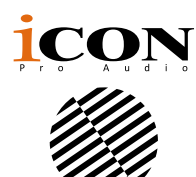

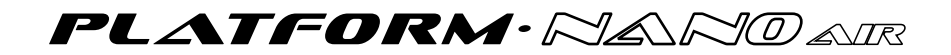

#### Wireless MIDI/Audio control surface with motorized fader for production

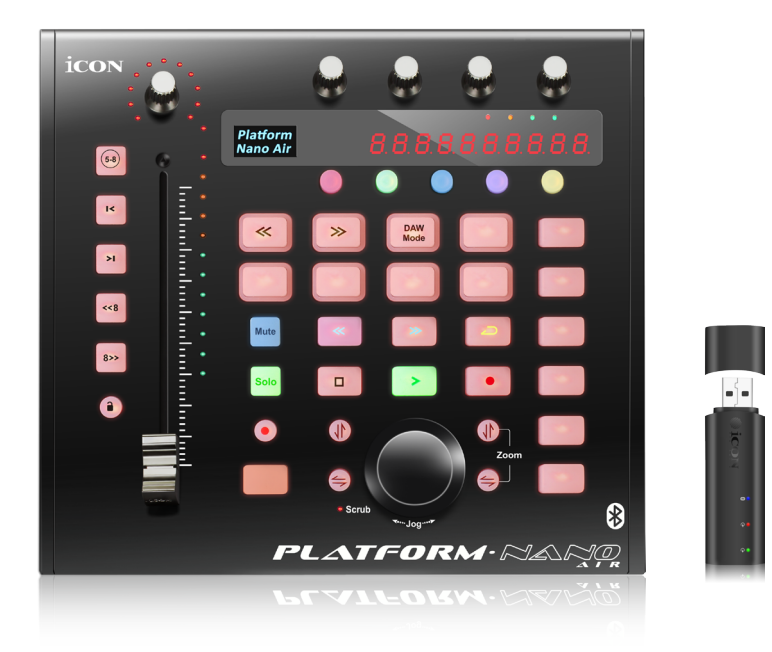

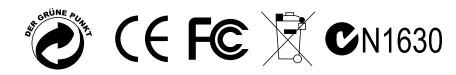

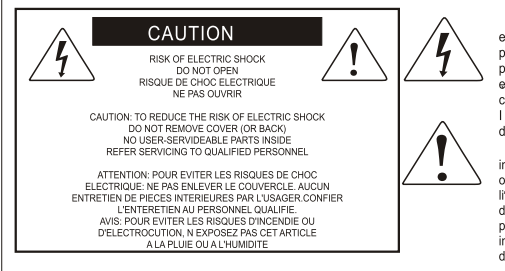

Important Safety Instructions

- 1. Read this manual thoroughly before using this unit.
- 2. Keep this manual for future reference.
- 3. Take notice of and comply with all warnings included in the user's manual or indicated on the appliance.
- 4. Follow all instructions included in this manual.
- 5. Do not expose this unit to rain or moisture. Avoid having water or other liquids spilled on this unit.
- 6. When cleaning the cabinet or other parts of this appliance, use only a dry or slightly damp soft cloth.
- 7. Do not block any ventilation openings or interfere with the proper ventilation of this unit. Install in accordance with the manufacturer's instructions.
- 8. Do not use or store near any heat sources such as radiators, heat registers, stoves, or other heatproducing appliances.
- 9. Do not interfere with the safety purpose of the polarized or grounding-type plug. A polarized plug has two blades with one wider than the other. A grounding-type plug has two blades and a third grounding prong. These are designated for your safety. If the provided plug does not fit into your outlet, consult an electrician.
- 10. Protect the power cord from being walked on or otherwise damaged by items placed on or against them. Particular attention should be given to the plugs, receptacles, and the point where the cord exits the appliance.
- 11. To avoid the risk of electrical shock, do not touch any exposed wiring while the unit is in operation.
- 12. Only use attachments/accessories specified by the manufacturer.
- 13. Unplug this unit and all connected electrical equipment during lightning storms or when left unused a long period of time.
- 14. Refer all servicing to qualified service personnel. Servicing is required when the appliance has been damaged in any way or fails to operate normally.

WARNING: To reduce the risk of fire or electric shock, do not expose this unit to rain or moisture

The lightning flash with arrowhead symbol within an equilateral triangle is intended to alert the user to the presence of uninsulated dangerous voltage within the product s enclosure, that may be of sufficient magnitude to electric shock to persons. Le symbol clair avec point de fl che l'intrieur d'un triangle quilat ral est utilis pour alerter Lufilisateur de la prisence Lint rieur du coffret de vottage dangereux non isol d'ampleur suff

exclamation point within an equilateral triangle is intended to alert the user of the presence of important operating and maintenance (serviving) instructions in the literature accompanying the appliance. Le point d exclamation I int rieur d un triangle quilat ral est employ pour alerter les utilisateurs de la prsence d instructions importantes pour le fonctionnement et l'entretien (service) dans le livret d instruction accmpagnant I appari I

# **Contents**

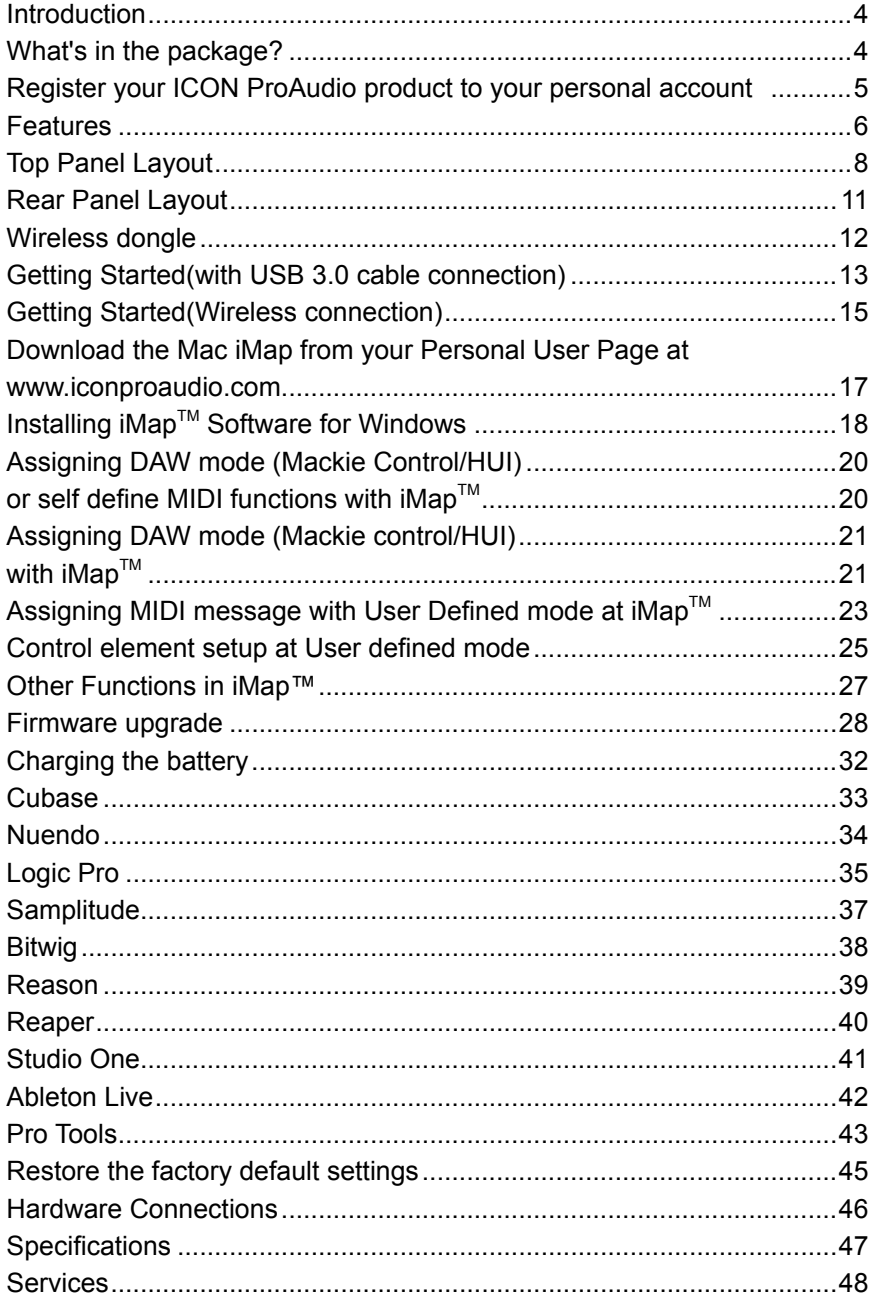

## <span id="page-3-0"></span>*Introduction*

Thank you for purchasing the ICON ProAudio PlatformNano Air digital control surface. We sincerely trust this product will provide years of satisfactory service, but if anything is not to your complete satisfaction, we will endeavor to make things right.

In these pages, you'll find a detailed description of the features of the PlatformNano Air, as well as a guided tour through its front and rear panels, step-by-step instructions for their setup and use, and full specifications.

Please register the product on our website at the below link **www. iconproaudio.com/registration**:

Please follow the step by step procedures. Start by inputing the device's serial number as well as your personal information, etc. By registering your product online, you will be entitled to service and after-sales support at our Help Center by visiting our website at **www.iconproaudio.com**. Also, all the registered products under your account will be listed on your personal product page where you will find updated information such as firmware/driver upgrades, software bundles, user manual downloads, etc. for your device.

As with most electronic devices, we strongly recommend you retain the original packaging. In the unlikely event the product must be returned for servicing, the original packaging (or reasonable equivalent) is required.

With proper care and adequate air circulation, your PlatformNano Air will operate without any trouble for many years.

# *What's in the package?*

- PlatformNano Air USB-MIDI Controller x 1pc
- Quick Start Guide x 1
- $\bullet$  USB3. 0 Cable x 1
- PVC overlays for different DAWs

# <span id="page-4-0"></span>*Register your ICON ProAudio product to your personal account*

#### **1. Check serial number of your device**

Please go to **http:// iconproaudio.com/registration** or scan the QR code below.

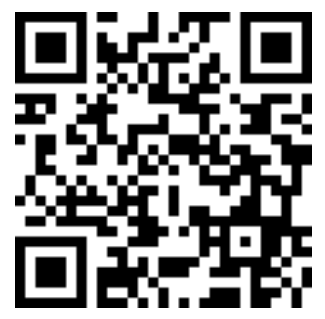

Input your device's serial number and the other information on the screen. Click "Submit".

A message will pop up showing your device information such as model name and its serial number - Click "Register this device to my account" or if you see any other message, please contact our after-sales service team

#### **2. Log in to your personal account page for existing user or sign up for new user**

Existing user: Please log into your personal user page by inputing your user name and password.

New user: Please click "Sign Up" and fill in all the information.

#### **3. Download all useful materials**

All your registered devices under your account will show on the page. Each product will be listed along with all its available files such as drivers, firmware, user manual in different languages and bundled software etc. for download. Please make sure you have download the necessary files such as driver before you begin device installation.

## <span id="page-5-0"></span>*Features*

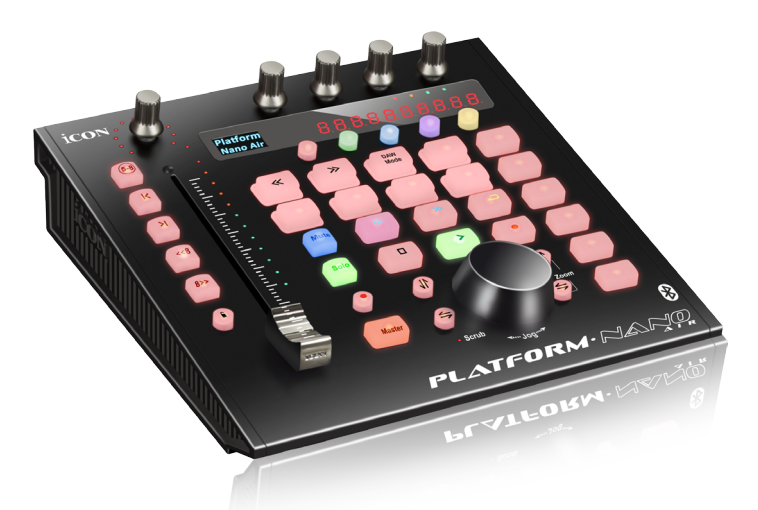

- 2.4GHz Gen4.0 BLE wireless module built-in for very stable wireless connection
- Super compact USB Bluetooth wireless pairing dongle is included
- Automatic wireless pairing between the Bluetooth dongle and the device's wireless module, no extra operation is required
- 1 touch-sensitive motorized fader with 10-bit resolution
- Extremely compact, durable and versatile
- Backlit OLED to display channel name, control values, etc.
- $\bullet$  1 + 4 dual-function encoder knobs (Rotate and E nter)
- 11-segment LED surrounding the encoders to indicate the rotating position for the main knob control
- 12-segment LED display shows time code or location of your project in either SMPTE or Midi beat clock (bars:beats:ticks) formats
- Jog wheel shuttle for fast search, scrub and control
- 8 LED color-coded function buttons coordinate with 5 different color layers for switching a variety of function controls
- Illuminated buttons for channel control including Mute, Solo and Record
- 6 illuminated transport buttons including Play, Stop, Rec, Rewind, Fast Forward and Loop
- Illuminated "Zoom" buttons with 2 directional keys (Left/Right & Up/Down) used in combination with the jog wheel
- 2 illuminated "Track" buttons for selection of individual channels
- 2 illuminated "Bank" buttons for shifting 8-channels at a time
- Supports Universal Mackie Control and HUI protocols for seamless integration with compatible music production software
- The most popular DAW overlays are included-Cubase/Nuendo, Logic Pro X, Digital Performer, FL Studio, Samplitude, Reaper, Studio One, Bitwig, Reason, ProTools, Sonar, Audition, Ableton Live and User Define Mode
- $\bullet$  iMap<sup>TM</sup> software included for mapping of MIDI functions
- USB 3.0 high-speed connectivity
- $\bullet$  Firmware upgrade available via USB connection and iMap<sup>TM</sup> software
- User A & User B 1/4 inch inputs for connecting with footswitch pedals
- Platform D3 LCD display connector available (Optional)
- Class-compliant with Mac OS X, Windows 10, Windows 8 (32-bit & 64-bit), Windows 7 (32-bit & 64-bit)
- 3000mAh Li-ion polymer rechargeable battery is included.
- 5-6 hours continuous battery powered operation when using automation with PlatformD3 connected (battery fully charged)
- 4 color LED for battery level indicator
- Mini-USB port equipped for charging the battery with mobile phone adapter or power pack
- Superior build quality and robust metal casing with Kensington lock port

# <span id="page-7-0"></span>*Top Panel Layout*

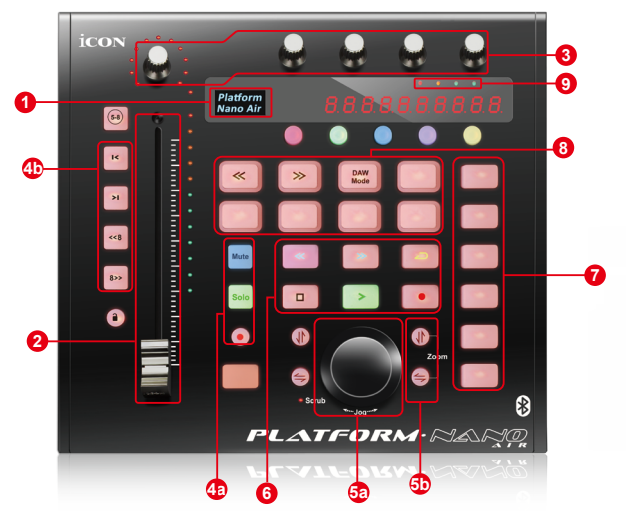

*NOTE:* Because of the differences between Digital Audio Workstations (DAWs) individual functions may operate a little differently in each DAW. Please overlay the correct provided labeling template according to your current DAW. The following description is based on the functions that operate in Apple Logic. Your functionality may be slightly different.

#### **1. LCD backlit display**

The backlit LCD display shows the parameter values as you adjust them and also provides feedback about channel selections, operating modes, and more.

#### **2. Channel/Master fader**

The touch sensitive motorized fader is used to adjust the parameters of different channels. Press the two "Fader" buttons to shift between channels, and press the two "Bank" buttons to shift eight channels at a time. By pressing the "Master" button, the fader will control the parameter of the master channel.

The 100mm motorized fader is generally used for controlling the track volume of your DAW. De-pending on your DAW, you may use the "Flip" button to switch the function of this fader to change it to another setting.The fader is touchsensitive which allows you to override automation the moment you touch a fader. Also, because it is motorized, the fader will automatically move to reflect the current level of the selected channels in your DAW application. Any parameter adjustments made with the fader will be displayed directly above on the LCD display.

#### **3. Dual function encoders**

The dual functioned encoder acts as a push-button and a rotary control. When an encoder is pressed, it may be used to change modes of operation. When an encoder is rotated, depending on its assigned function, it can be used to adjust a channel's pan, send level, or plug-in parameters.

#### **4. Control buttons**

#### **4a) Recording channel control buttons section**

 **REC button-—**Activate and deactivate the recording state of the associated channel. The switch will light red when the channel is armed.

- **SOLO button—**Turn On and Off the solo state of the associated channel. The switch will light green when the channel solo state is on and other channels will be muted.
- **MUTE button-—**Activate and deactivate the mute state of the associated channel. The switch will light blue when the channel is muted.

#### **4b) Motorized fader control buttons section**

**Fader < button-—**Shift "one" channel up for all faders (except the master channel).

- **Fader > button-—**Shift "one" channel down for all faders (except the master channel).
- **BANK UP button—**Shift "eight" channels up for all faders (except the master channel).

**BANK DOWN button—**Shift "eight" channels down for all faders (except the master channel).

#### **5. Jog wheel section**

**5a) Jog wheel-—**The jog wheel is used for various purposes specific to the DAW application, including shuttle and scrubbing functions.

#### **5b) Zoom control buttons section**

**Zoom UP/DOWN button-—**The Zoom UP/Down button is used to navigate up or down through the Graphical User Interface (GUI) of the DAW application, and is used in conjunction with the jog wheel to increase and decrease track size.

**Zoom LEFT/RIGHT button-—**The LEFT/RIGHT button is used to navigate left or right through the Graphical User Interface (GUI) of the DAW application, and is used in conjunction with the jog wheel to increase clip size in the project window and channel size in the mixer window.

#### **6. Transport control buttons section**

**PLAY button -—** Activate the play function of the DAW. **STOP button --** Activate the stop function of the DAW. **REC button -—** Activate the record function of the DAW. **REWIND button -—** Activate the rewind function of the DAW. **FAST FORWARD button --** Activate the fast forward function of the DAW. **LOOP button -—** Activate the loop function of the DAW.

#### **7. Assignment section**

*(Note: Functionality of these buttons varies from DAW to DAW. Please apply the correct overlay for your current Digital Audio Workstation for proper function. The functionality below applies to Apple Logic Pro.)*

**TRACK button -** Activate the track parameters of the software

**PAN/SURROUND/EQ/Send/Plug-in/Instrument buttons -—** These buttons are

used to activate the corresponding effect function of the DAW. They are typically used in conjunction with the rotary encoder knobs. Press the button, its light will turn on, and then rotate the rotary encoder knob to adjust the value.

#### **8. LED color-coded function buttons**

This section of 8-control buttons are LED color-coded for different functions on each layer. Switch between the layers using the 5-round buttons located above. They include red, green, blue, purple and yellow. Press any one of the round buttons to switch between the function layers. Please place the correct PVC overlay which corresponds to your current DAW to show the function for each button on each color layer. Please refer to your DAW manual for more information about the terms and functions listed.

#### **9. Battery level indicator**

**1st Green -—** Battery level between 76%-100% **2nd Green -—** Battery level between 51-75% **Orange -—** Battery level between 26-50% **Red -—** Battery level less than 25%

*Tip: While using the device, the red LED will start to flash if the battery level falls below 5%. Please recharge it immediately.*

### <span id="page-10-0"></span>*Rear Panel Layout*  $\omega$ e.  $\overline{a}$ icon ট্র **FCCEX C**N1630 **1 3 2 4**

#### **1. USB 3. 0 port**

Functions as a MIDI port to your computer and compatible software. This port also provides power to your PlatformNano Air.

#### **2. User A / User B ¼ inch inputs**

These¼ inch inputs are able to connect to foot pedals to activate selected functions in your DAW. To set their parameters, select USER A and USER B parameters in Mackie control mode.

#### **3. USB port (mini)**

If your computer's USB port is not able to provide sufficient power to drive PlatformNano Air, you may connect an external power adapter (5V DC) such as your mobile phone charger to provide extra power for the device.

This port is also used for charging the built-in rechargeable battery with external power pack when you are using the device while you are travelling

#### **4. PlatformD3 LCD module connector**

Connect your optional PlatformD3 LCD display module to this connector with the provided cable.

# <span id="page-11-0"></span>*Wireless dongle*

#### **1. Paired indication LED**

When your PlatformNano Air device's wireless module is paired with the wireless dongle, this LED will be lit, otherwise it will keep blinking.

#### **2. MIDI In LED**

When there is a mid in signal present, this LED will blink.

#### **3. MIDI Out LED**

Where there is midi out signal present, this LED will blink.

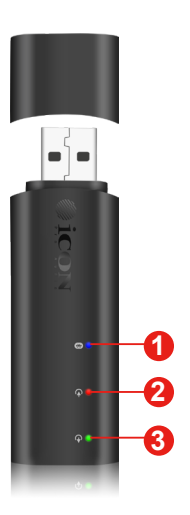

# <span id="page-12-0"></span>*Getting Started(with USB 3.0 cable connection)*

**Connecting Your PlatformNano Air Controller**

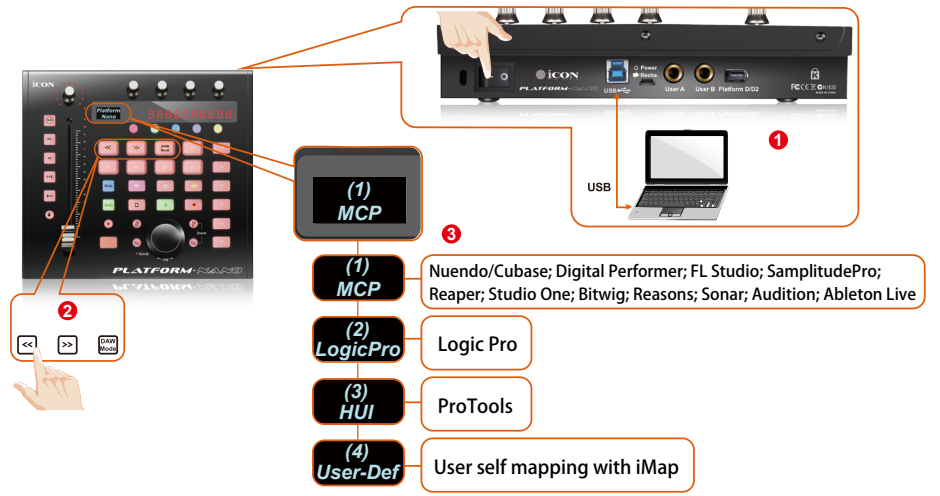

*Note*:*Adjusting the fader sensitivity for using PlatformNano Air wirelessly or USB connection*

*Due to the grounding issue when using PlatformNano Air wirelessly, the fader sensitivity has to be adjusted to a different value for a stable operation.*

*Recommended sensitivity values: USB connection - Around 15 Wireless - Around 7*

*Procedures for adjusting the fader sensitivity*

*a) Press and hold the second encoder knob while switch on the power of the device to enter to the "Sensitivity adjust" mode*

*b) While touching the fader cap with your finger, rotate the fifth encoder knob to adjust the sensitivity value until you see the red LED (as shown) lit and make sure it is not blinking.* 

*c) Remove your finger from the fader cap and check if the red LED will go off, otherwise adjust the value again as step two above*

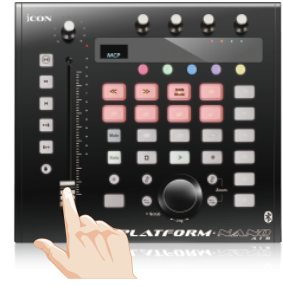

*d) Press the fifth encoder to confirm the adjustment*

#### **1. Connect the PlatformNano Air to your Mac/PC via the USB port.**

Choose a USB port on your Mac/PC and insert the wide (flat) end of the USB cable. Connect the cable's other end to the PlatformNano Air. Your Mac/PC should automatically detect the new hardware and notify you that it is ready to use.

#### **2. Select the DAW at PlatformNano Air**

Press <</>> to scroll through the DAW mode list and then press the "DAW mode" button to make the selection.

*Tips: PlatformNano Air will memorize your last selected DAW mode and enter the same mode a few seconds after the unit has been powered on. (i.e. DAW mode selection is not necessary if the last DAW mode is being used.)*

#### **3. Setup your DAW**

Activate the ICON PlatformNano Air controller in your DAW or MIDI software using "MIDI Setup" or "MIDI Devices".

For example: For Logic™. Cubase™ and Nuendo™. choose Mackie Control in the "Device List".

*(Note: Every application does this a little differently, so refer to your software user manual for the settings. )* otherwise adjust the value again as step two above

# <span id="page-14-0"></span>*Getting Started(Wireless connection)*

#### **Connecting Your PlatformNano Air Controller**

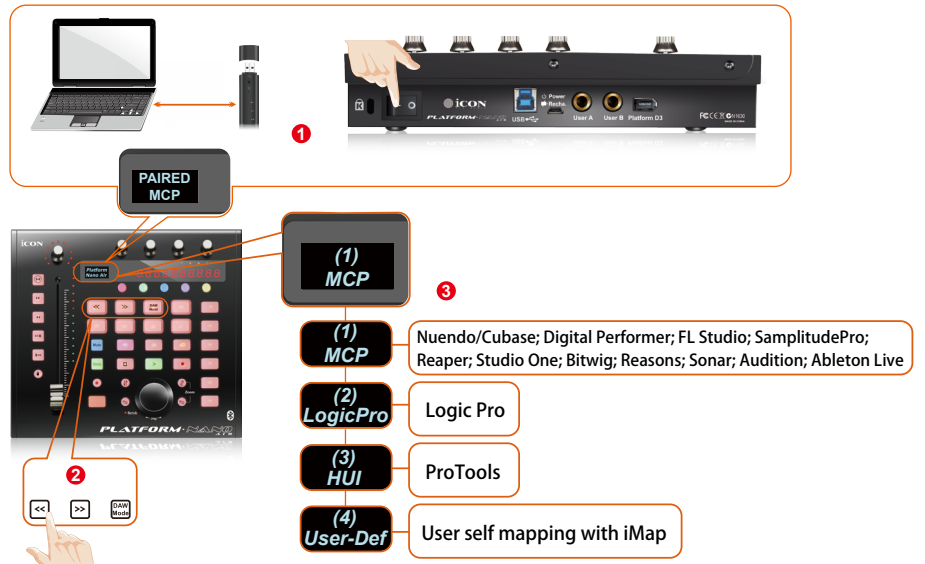

*Note*:*Adjusting the fader sensitivity for using PlatformNano Air wirelessly or USB connection*

*Due to the grounding issue when using PlatformNano Air wirelessly, the fader sensitivity has to be adjusted to a different value for a stable operation.*

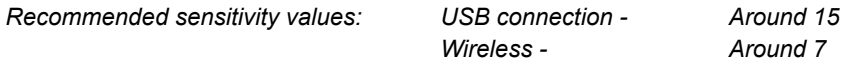

*Procedures for adjusting the fader sensitivity a) Press and hold the second encoder knob while switch on the power of the device to enter to the "Sensitivity adjust" mode*

*b) While touching the fader cap with your finger, rotate the fifth encoder knob to adjust the sensitivity value until you see the red LED (as shown) lit and make sure it is not blinking.* 

*c) Remove your finger from the fader cap and check if the red LED will go off, otherwise adjust the value again as step two above*

同 ۸ ۰ ۰ ٠

*d) Press the fifth encoder to confirm the adjustment*

**1. Plug in the wireless USB dongle into your PC/Mac USB port and then switch on the power of your PlatformNanoAir device.** 

Its wireless module will pair with your dongle automatically. As soon as you see the text "Paired" on the PlatformNano Air's LCD, they have paired successfully. Then your Mac/PC should automatically "detect" the new hardware and notify you that it is ready to use.

#### **2. Select the DAW at PlatformNano Air**

Press <</>> to scroll through the DAW mode list and then press the "DAW mode" button to make the selection.

*Tips: PlatformNano Air will memorize your last selected DAW mode and enter the same mode a few seconds after the unit has been powered on. (i.e. DAW mode selection is not necessary if the last DAW mode is being used.)* 

#### **3. Setup your DAW**

Activate the ICON PlatformNano Air controller in your DAW or MIDI software using "MIDI Setup" or "MIDI Devices".

For example: For Logic<sup>™</sup>, Cubase<sup>™</sup> and Nuendo<sup>™</sup>, choose Mackie Control at the "Device List".

*(Note: Every application does this a little differently, so refer to your software user manual for the settings.)*

# <span id="page-16-0"></span>*Download the Mac iMap from your Personal User Page at www.iconproaudio.com*

After you downloaded the file, please click it to start the installation process.

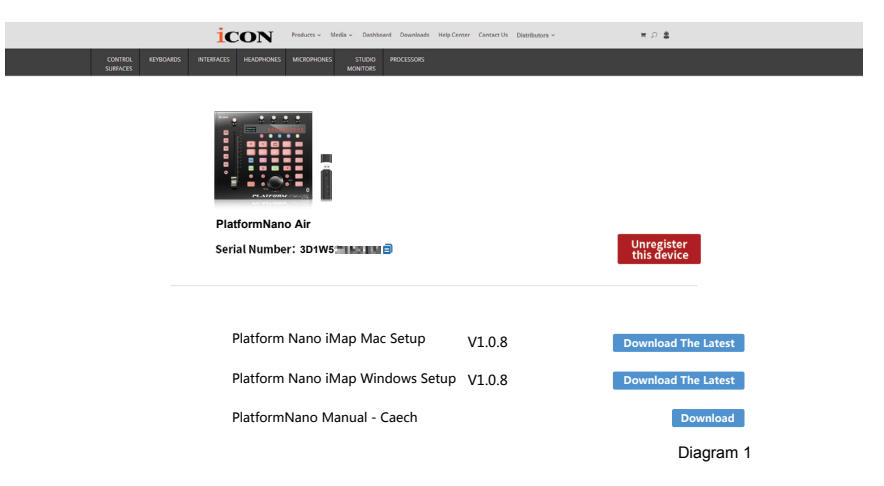

### **1. iMapTM Software for Mac OS X**

Please follow the procedures below step-by-step to launch your iMapTM software to Mac OS X.

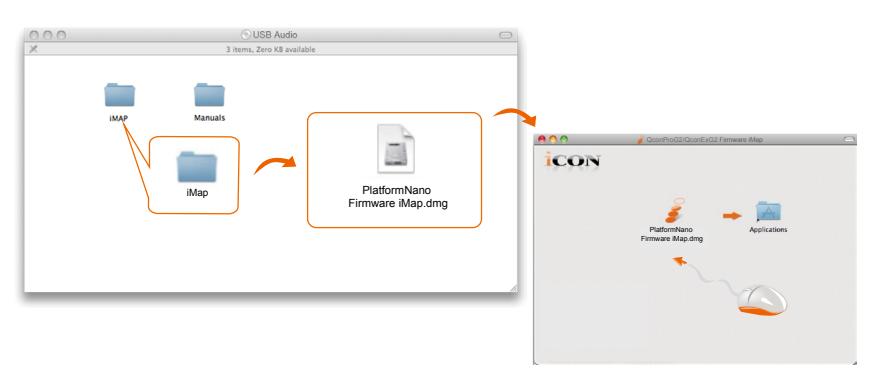

Diagram 2

*Tip: By "dragging and dropping" the "PlatformNano Air iMap" icon into the "Applications" folder, you can create an "iMap" shortcut on your Mac's desktop.*

# <span id="page-17-0"></span>*Installing iMapTM Software for Windows*

Please follow the procedures below step-by-step to install your iMap™ software.

- **1. Turn on your PC.**
- **2. Download the Windows iMap from your Personal User Page at www.iconproaudio.com**

After you downloaded the file, please click it to start the installation

**3. The Setup Wizard will appear** Setup wizard appears, please click "Next"

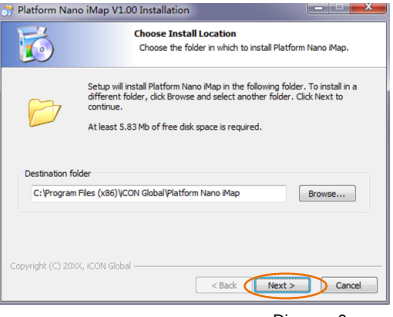

Diagram 3

#### **4. Choose Install Location**

Choose your preferred install location for  $i$ Map<sup>TM</sup> or use the default location and click "Next"

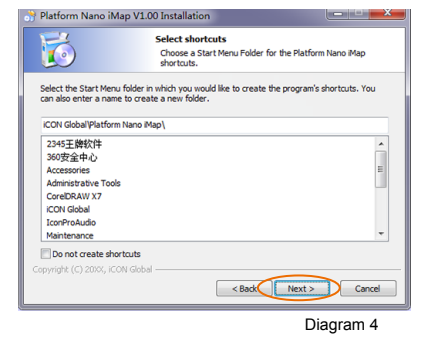

#### **5. Select shortcut**

Select the start menu folder in which you would like to create the iMap™ shortcut. Then click "Next"

#### **6. Create a shortcut on your desktop**

Please uncheck the box if you do not want to place a shortcut icon on your desktop for iMap<sup>™</sup>; otherwise click "Next".

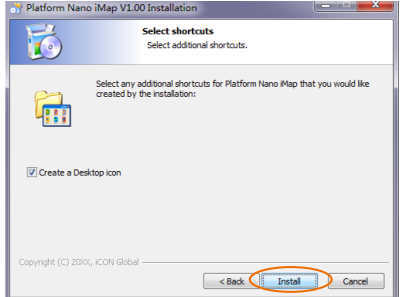

#### **7. iMapTM begins installation**

**8. Installation finished**

software installation.

Click "Finish" to complete the iMap™

The iMap<sup>™</sup> installation has now started, wait for it to finish. Then click "Finish".

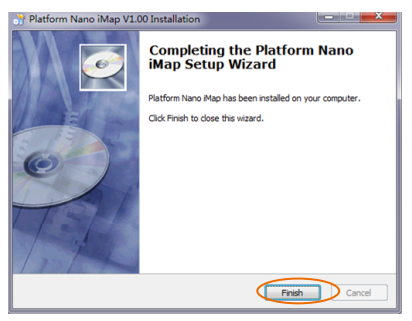

Diagram 6

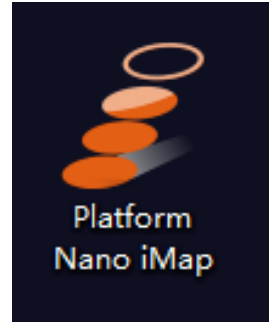

Diagram 7

# <span id="page-19-0"></span>*Assigning DAW mode (Mackie Control/HUI) or self define MIDI functions with iMapTM*

There are two different methods for setting your PlatformNano Air depending **2** on your needs. In general, it would be much simpler and faster to set the device with Mackie Control, Logic or HUI protocol depended on your DAW.

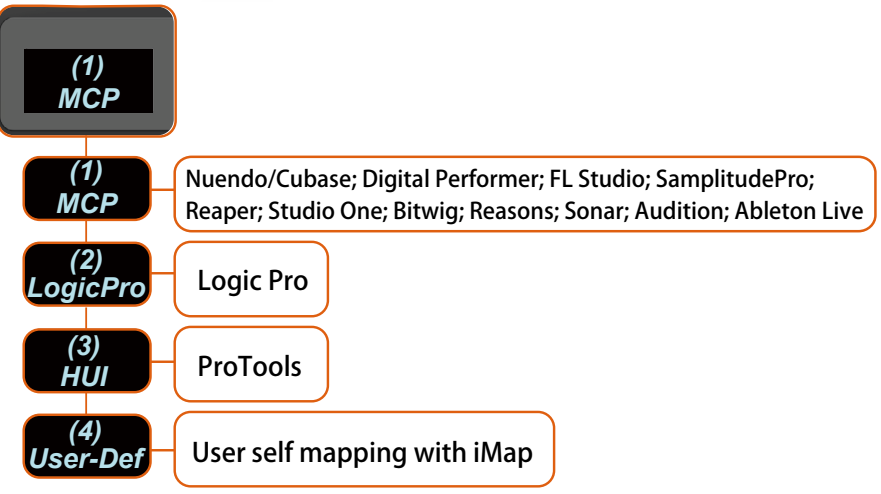

Diagram 8

Or you could define each control element on your PlatformNano Air with your own MIDI messages as provided on the iMap's function pull-down menu. However, unless you are fully understand the MIDI structure of your DAW, this could be a real hassle to set up. Actually we STRONGLY recommend you use the Mackie Control, Logic or HUI control mode as they are programmed according to the most common user preferences and it will most likely suit your needs.

# <span id="page-20-0"></span>*Assigning DAW mode (Mackie control/HUI) with iMapTM*

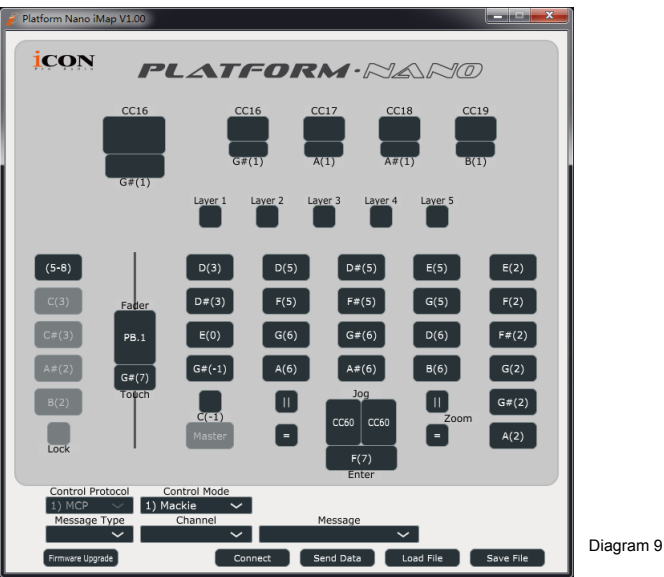

**iMapTM PlatformNano Air software panel**

**To begin the DAW mode setup, let's connect your PlatformNano Air with iMap. Please follow the steps below:**

**1. Connect PlatformNano Air to your Mac/PC.** 

#### **2. Launch iMap and click "Connect Device"button.**

*Note: If your PlatformNano Air is not connected to your Mac/PC, the message "There are no MIDI input devices" will appear. Please connect PlatformNano Air to your Mac/PC with the provided USB cable.* 

**3. Select "PlatformNano " at the pop-up menu as your MIDI out device.** 

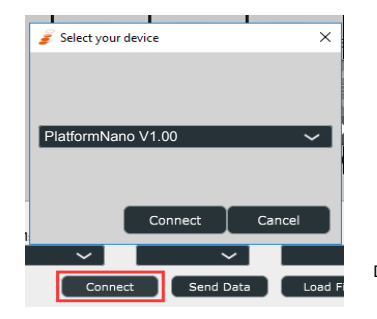

Diagram 10

**4. Select the proper mode for your DAW at the "Control Mode" pull-down menu.**

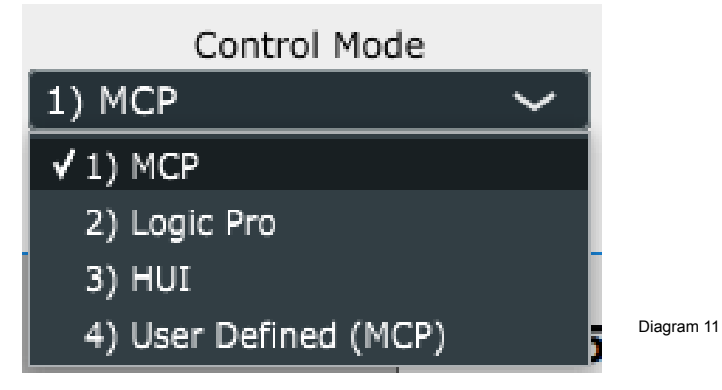

*Note: In DAW mode (Mackie Control/HUI/LogicPro), you cannot change any MIDI message settings for any control on PlatformNano Air. Tip: You may also use the hardware to select DAW mode instead of using the iMap. Please refer to P. 13/14 for instructions.* 

- **5. After you have finished all settings, click on "Send Data" button.**
- **6. Close iMap.**

# <span id="page-22-0"></span>*Assigning MIDI message with User Defined*  mode at iMap<sup>™</sup>

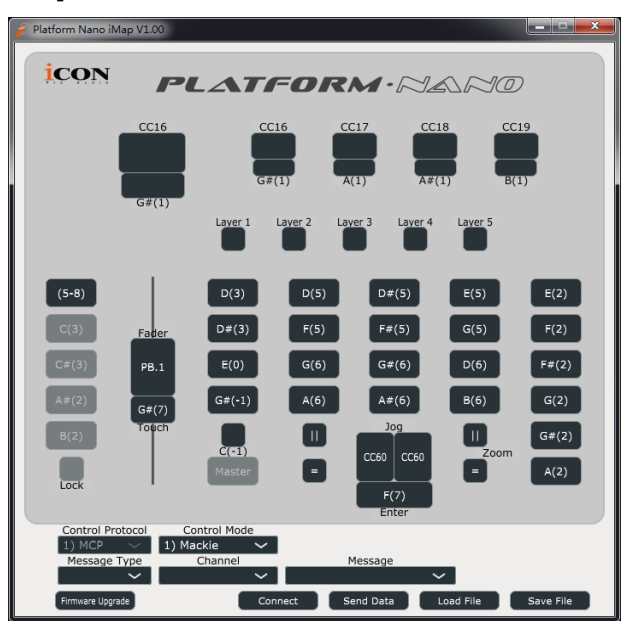

Diagram 12

**iMapTM PlatformNano Air Software panel**

**To begin the "User defineds" mode setup, please follow the steps below:**

- **1. Connect PlatformNano Air to your Mac/PC.**
- **2. Launch iMap and click the "Connect Device" button.**
- **3. Select "PlatformNano" at the pop-up menu as your MIDI out device.**

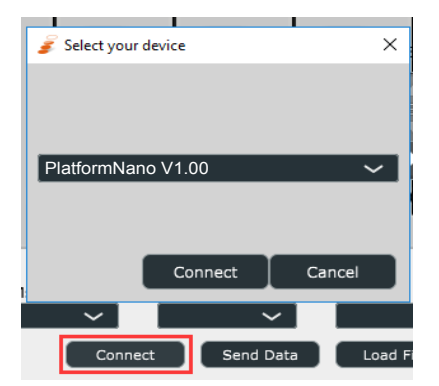

Diagram 13

**4. Select "User-Defined Mode" at the "Control Mode" pull-down menu.** 

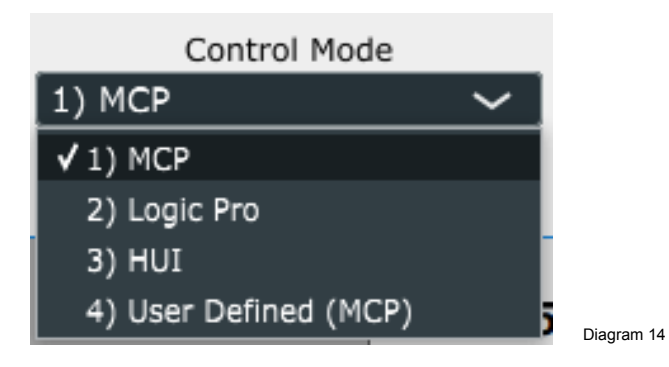

- **5. After you have finished all settings, click "Send Data" button.**
- **6. Close iMap.**

# <span id="page-24-0"></span>*Control element setup at User defined mode*

### **iMapTM PlatformNano Air Software panel**

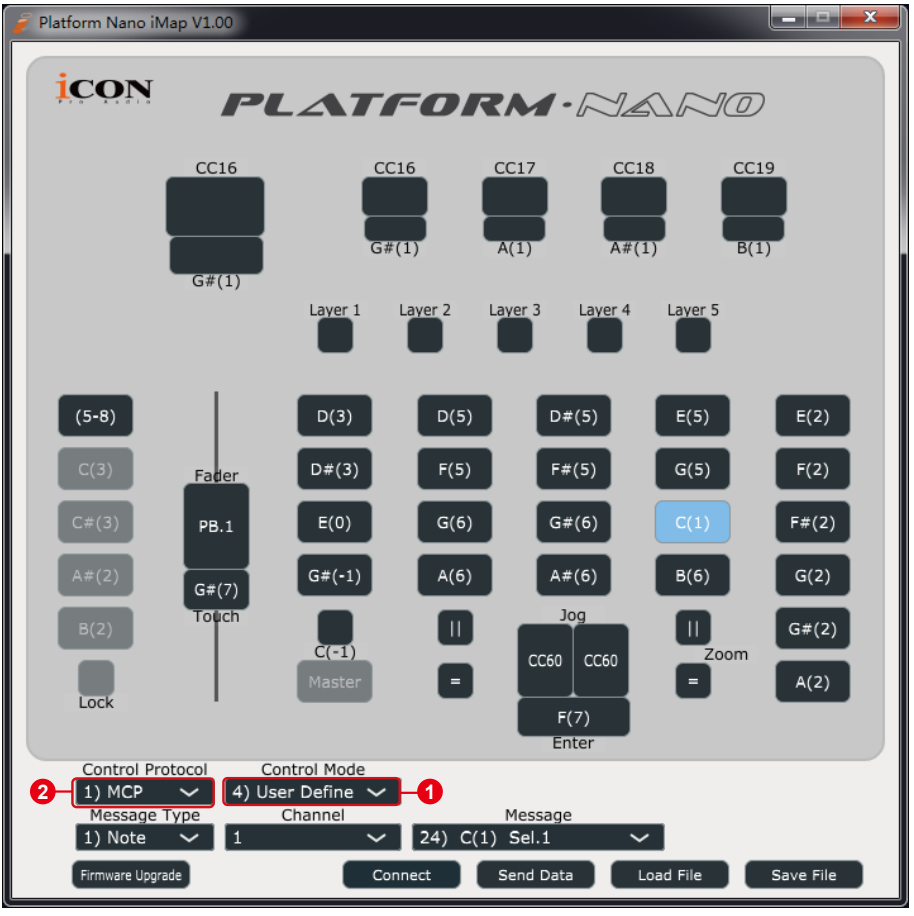

Diagram 15

*There are controls including faders, knobs, buttons, and a jog wheel on PlatformNano Air for which you may set your own MIDI messages. You may adjust different types of message include "Pitch", "Note", "CC", "Channel" and "Message" values for MCP and "Value 1", "Value 2" and "Function" for HUI, depending on the control element.* 

*Also, according to your DAW, select the correct control protocol (MCP/ HUI/ LogicPro) for your DAW to establish communication between your PlatformNano Air and the DAW. Please refer to the table below for the suggested control protocols for different DAW's*

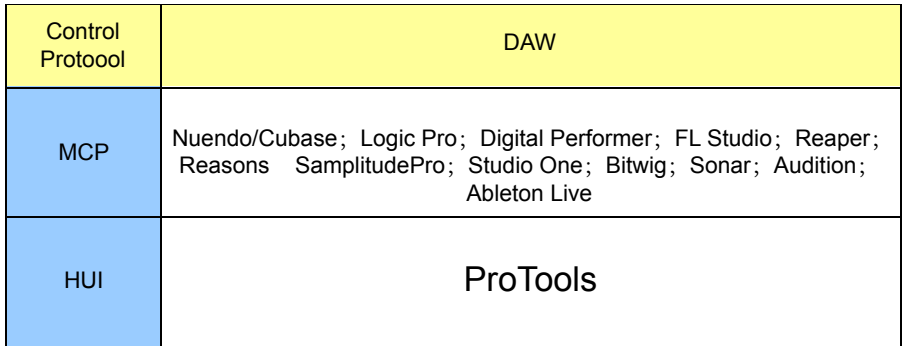

# <span id="page-26-0"></span>*Other Functions in iMap™*

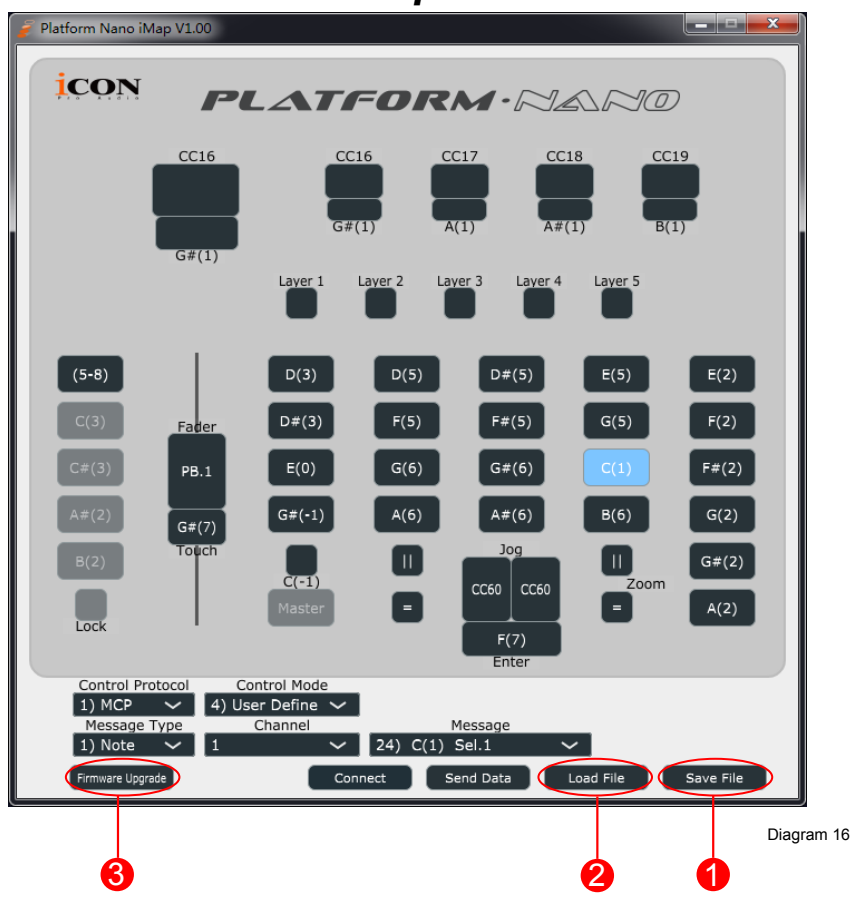

#### **1. "Save file" button**

Click this button to save your current settings for the PlatformNano Air. The file is an. " imap" file.

#### **2. "Load file" button**

Click this button to load a previously saved ". imap" setting file for your PlatformNano Air.

#### **3. "Firmware Upgrade" button**

Click this button to enter into the firmware upgrade window for PlatformNano Air. Please refer to P.26 for the firmware upgrade procedure.

# <span id="page-27-0"></span>*Firmware upgrade*

#### PlatformNano Air functional firmware upload procedure

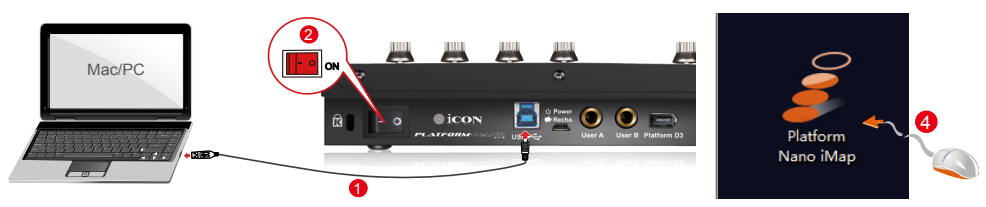

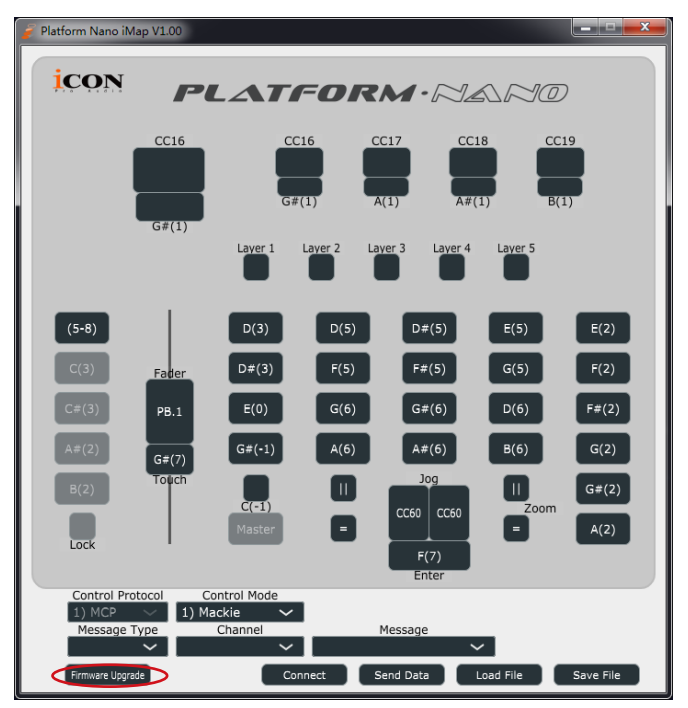

during the file upload, otherwise the firmware may not be rewritten again. *Warning: The firmware upload process MUST be completed and not interrupted* 

Diagram 17

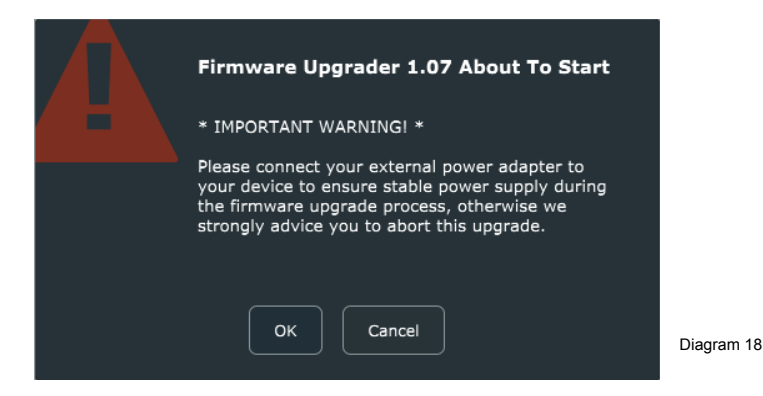

**Step1:** Connect the PlatformNano Air using a USB connection. Press the "Connect" button at the top to select your connected PlatformNano Air as the "MIDI In and Out" device in the pull-down menu.

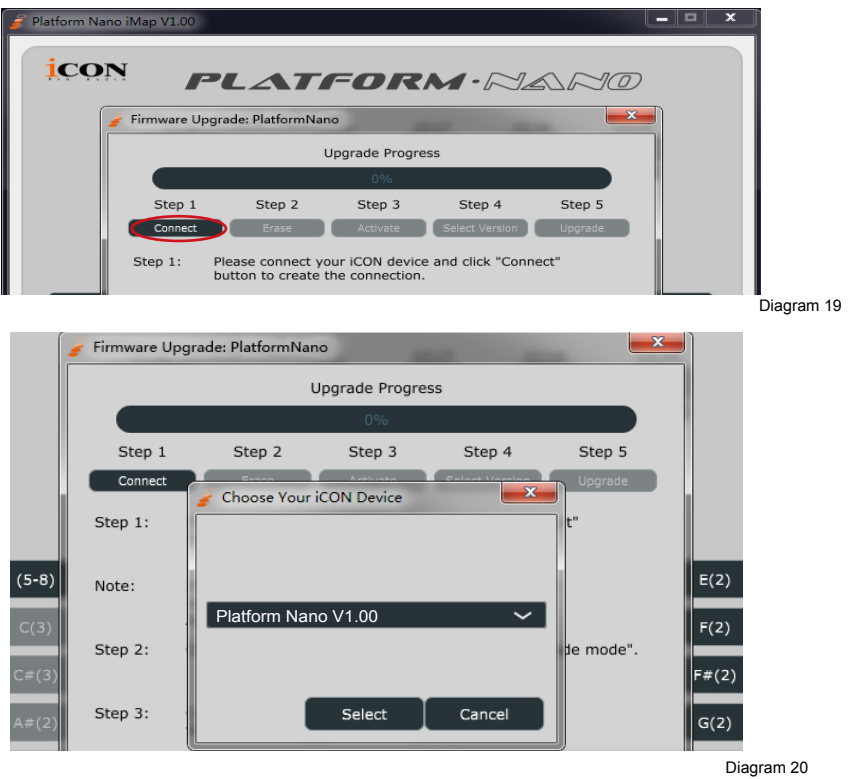

*Note: If your connected name " PlatformNano Air" does not appear on the pull-down menu, select "USB Audio" as the MIDI In and Out device.* 

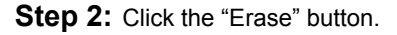

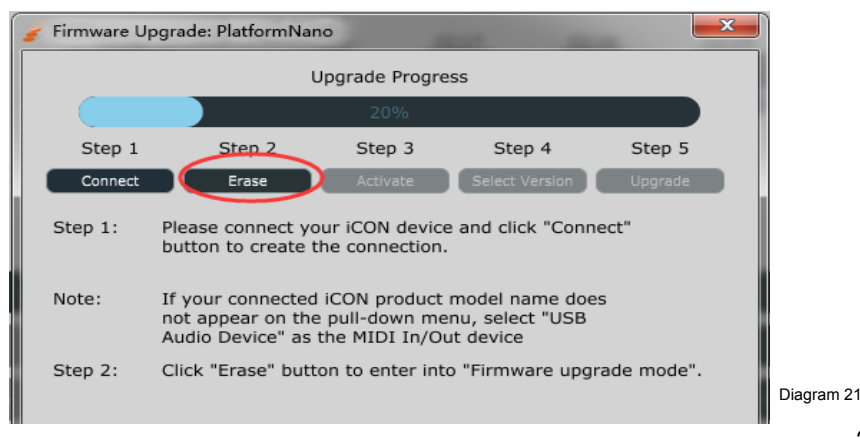

**Step 3:** Press the "Activate" button at the top to select PlatformNano Air as the "MIDI In and Out" device at the pull-down menu.

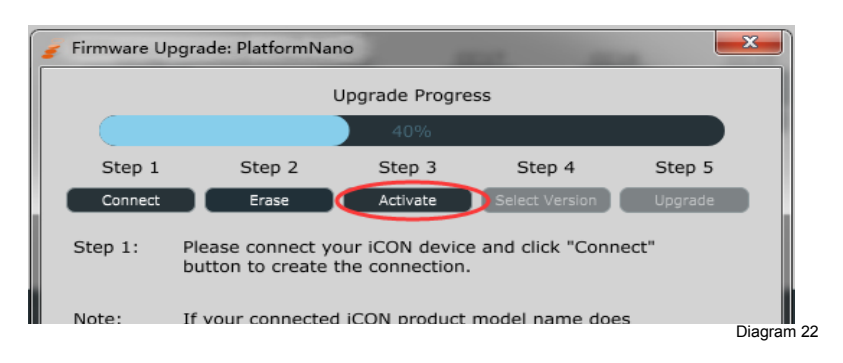

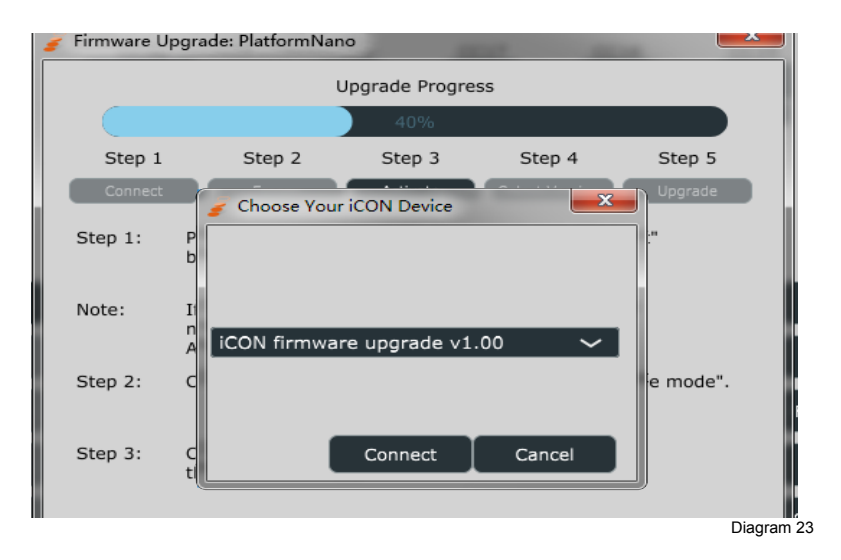

**Step 4:** Click the "Select Version" button to browse the new firmware file.

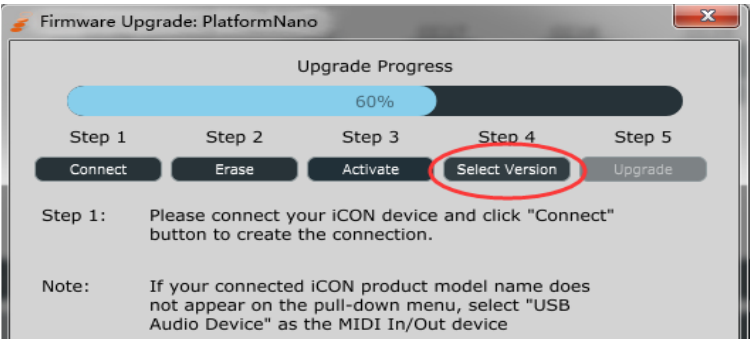

Diagram 24

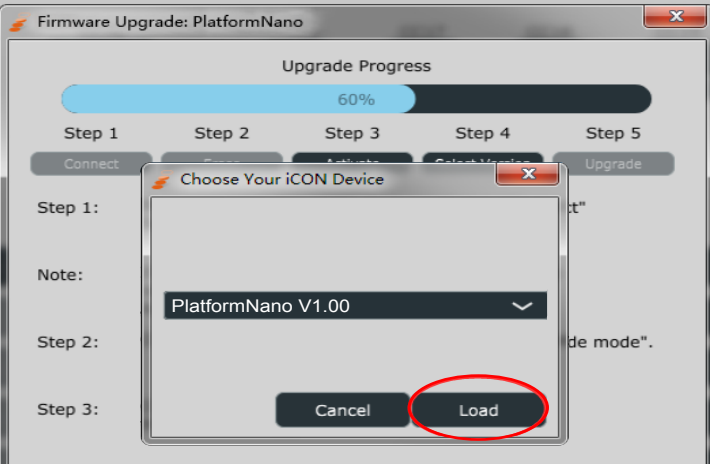

Diagram 25

**Step 5:** Click the "Upgrade" button to upload the firmware.

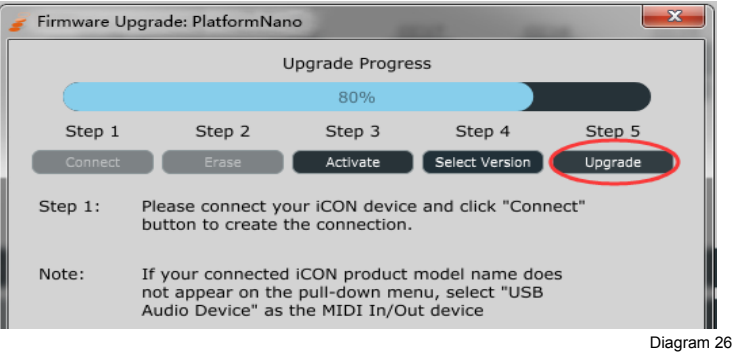

**Firmware Upgrade Success** Your firmware has been upgraded! ОK

Diagram 27

# <span id="page-31-0"></span>*Charging the battery*

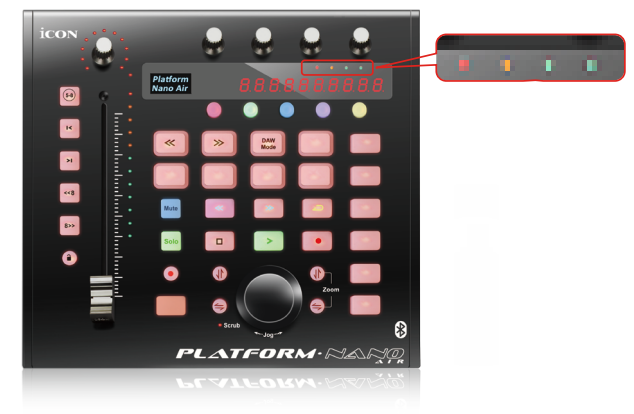

#### **There are four LED battery level indications.**

**1st Green -** Battery level between 76%-100% **2nd Green -** Battery level between 51-75% **Orange -** Battery level between 26-50% **Red -** Battery level less than 25%

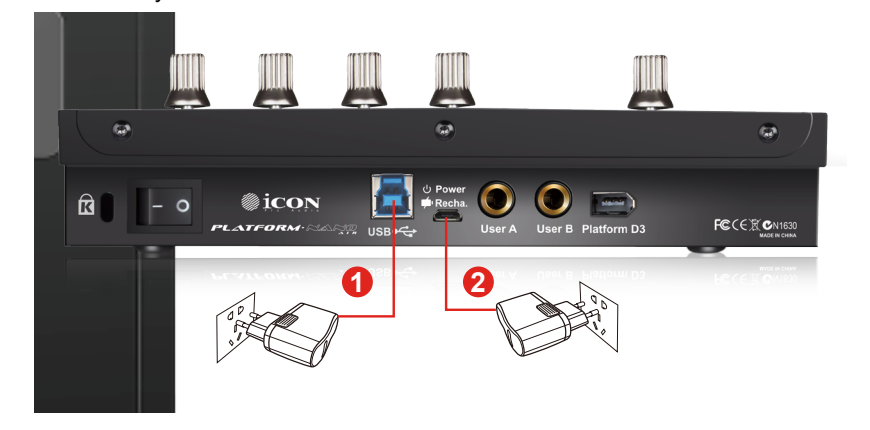

#### **You may charge the battery by connecting:**

#### **1. The USB 3.0 connector**

While you are using the device by connecting it with USB3.0 cable to your Mac/ PC, the battery is charging simultaneously.

#### **2. The mini USB connector**

When you are using the device wirelessly, you may charge the battery by connecting a power supply such as mobile phone power adapter or power pack to this port.

### <span id="page-32-0"></span>*Cubase*

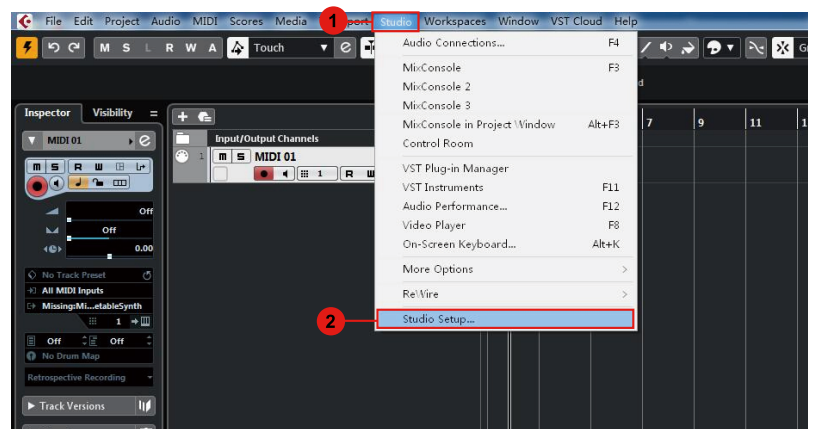

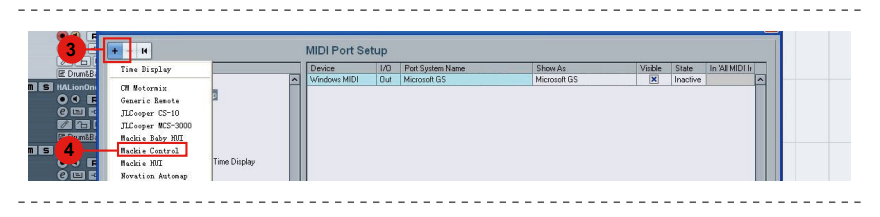

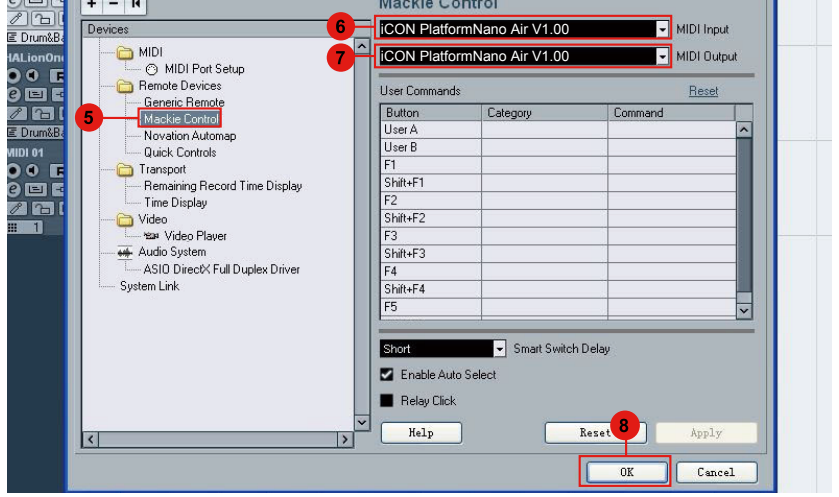

### <span id="page-33-0"></span>*Nuendo* **Nuendo**

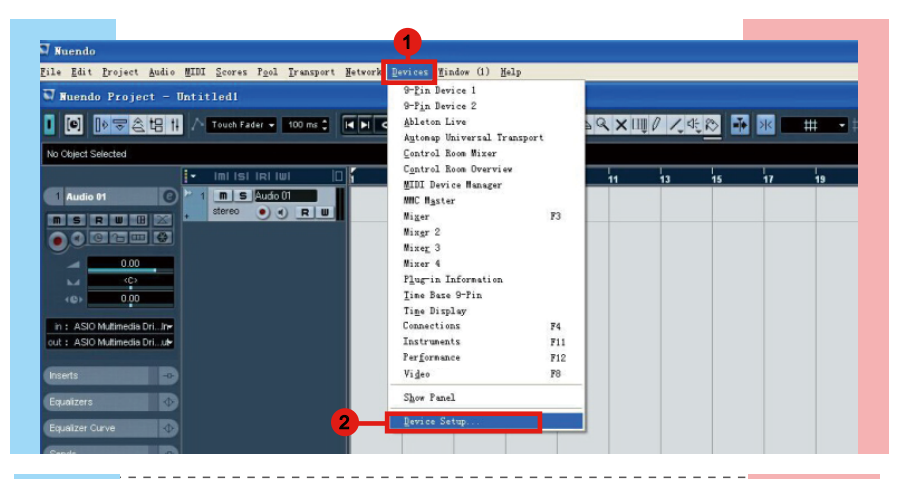

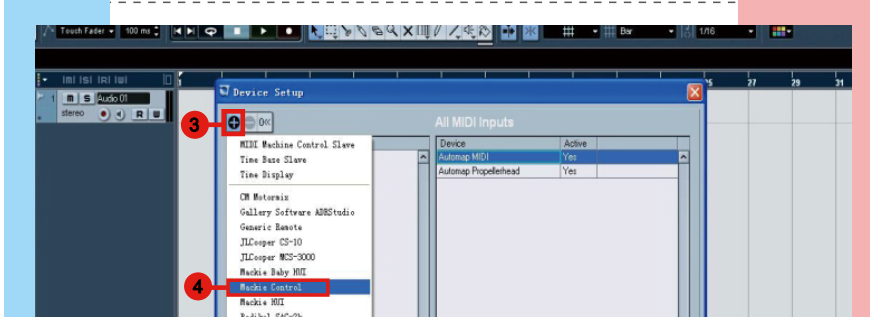

\_\_\_\_\_\_\_\_\_\_\_\_\_\_\_\_\_\_\_\_\_\_ <u> - - - - - - - - - - -</u> \_\_\_\_\_\_\_\_\_\_\_\_\_\_\_\_\_\_

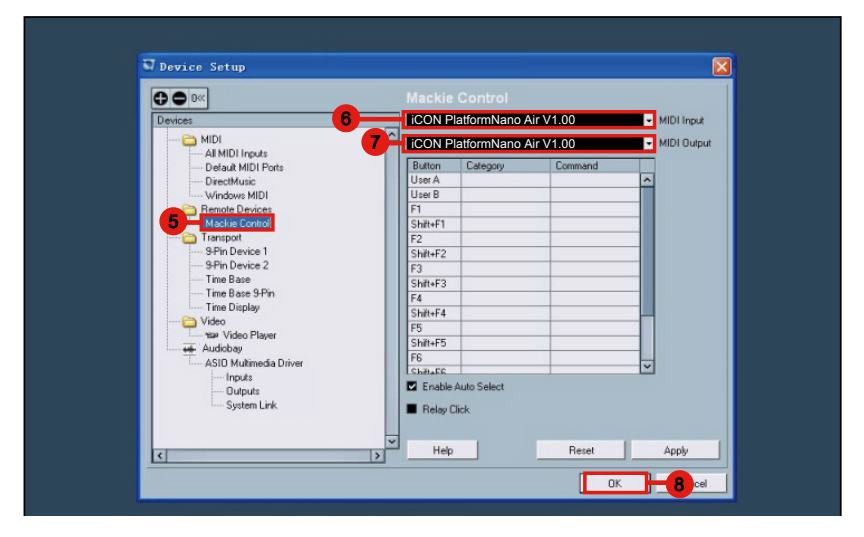

### <span id="page-34-0"></span>*Logic Pro*

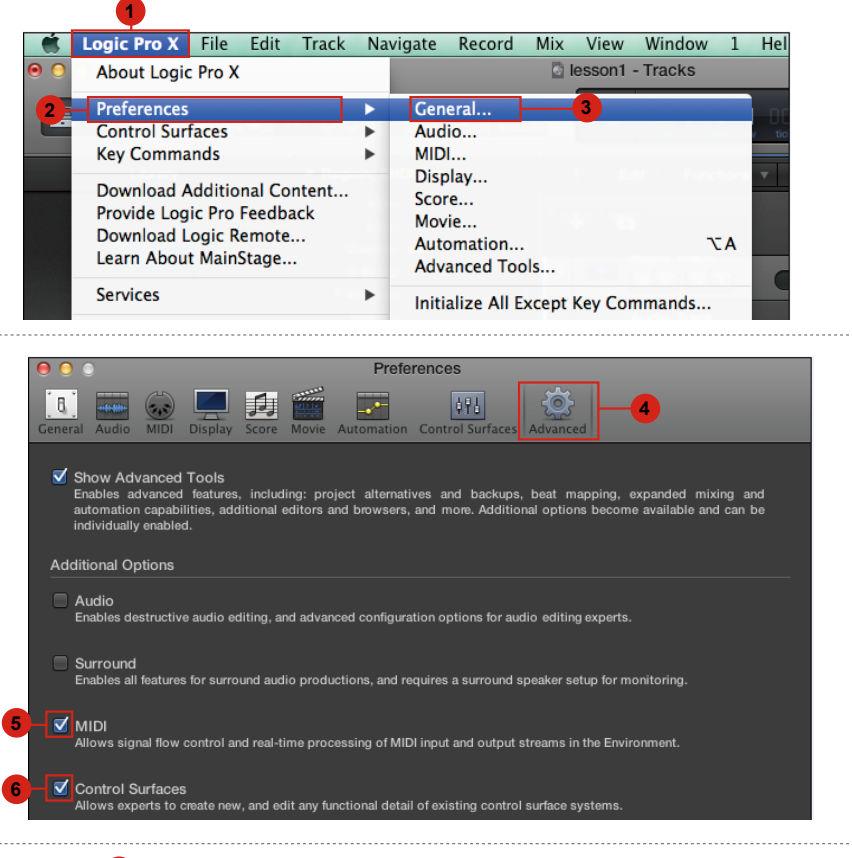

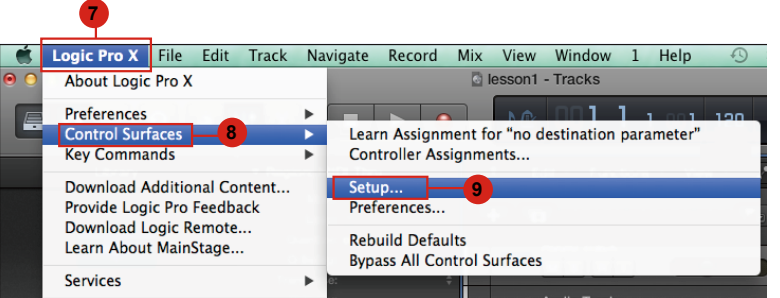

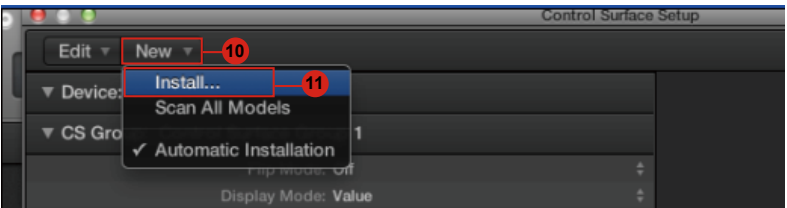

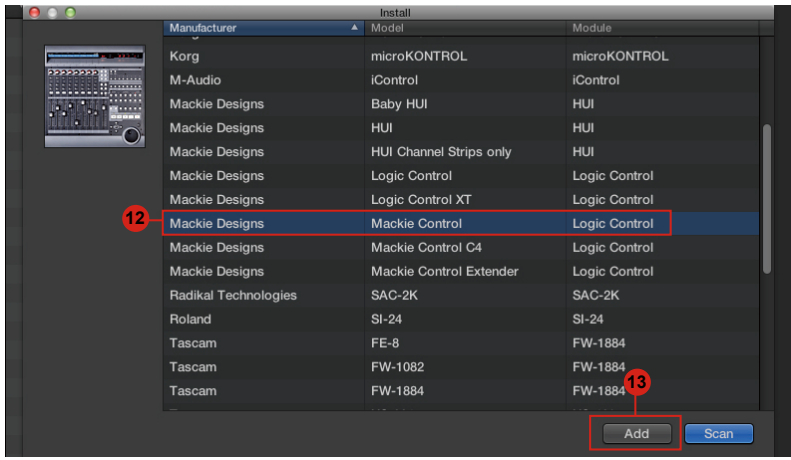

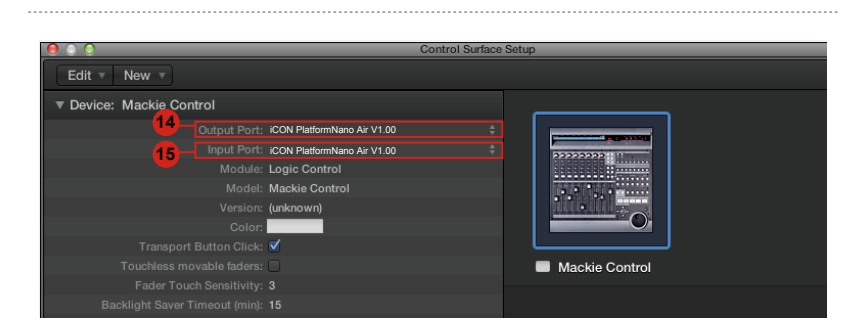

#### <span id="page-36-0"></span>**Samplitude** *Samplitude*

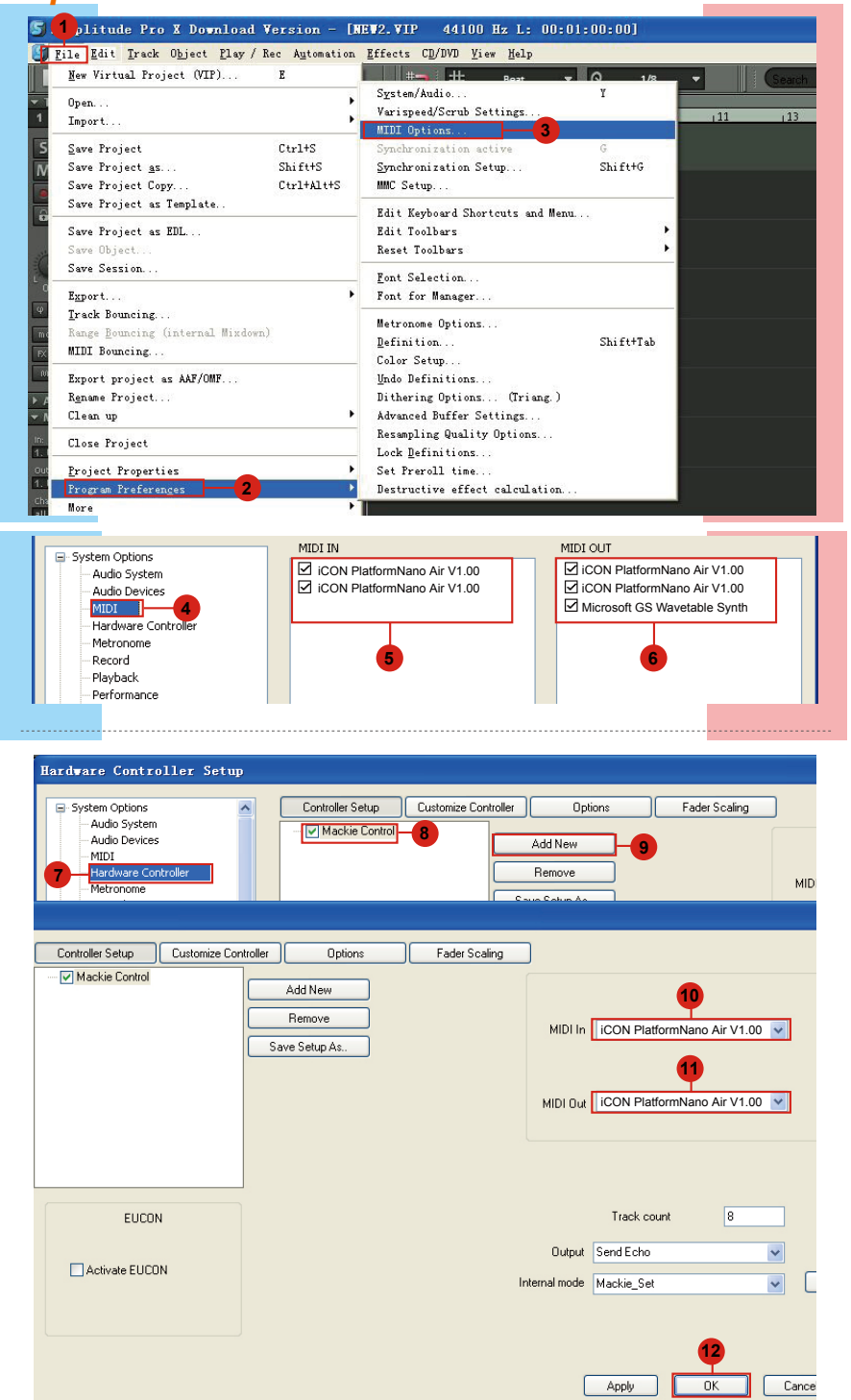

### <span id="page-37-0"></span>*Bitwig*

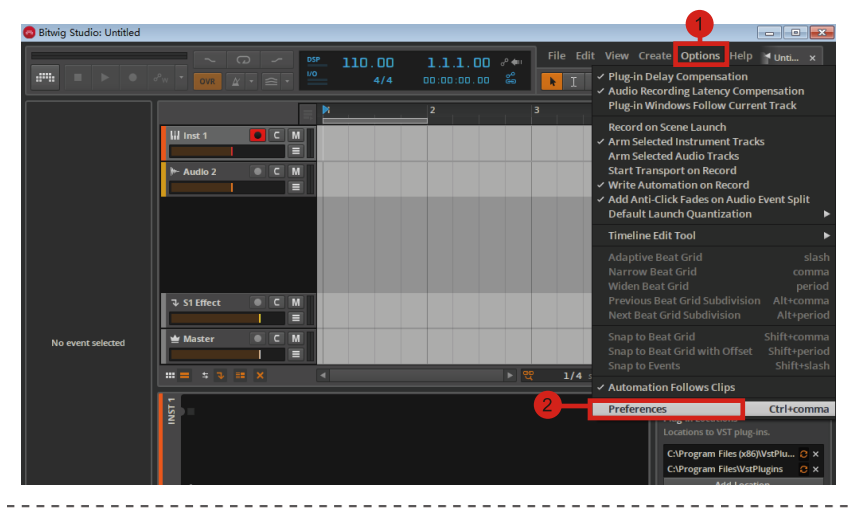

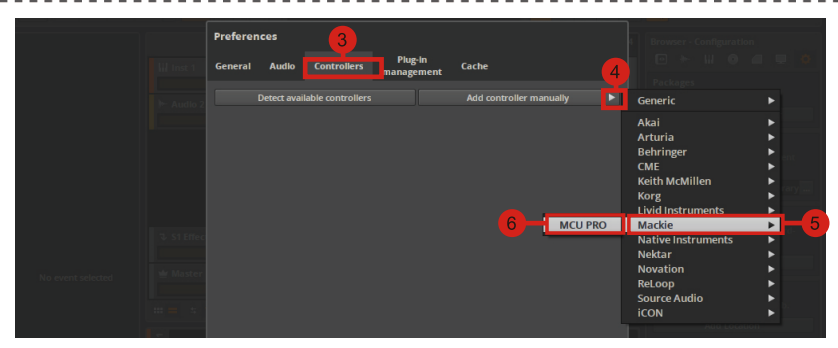

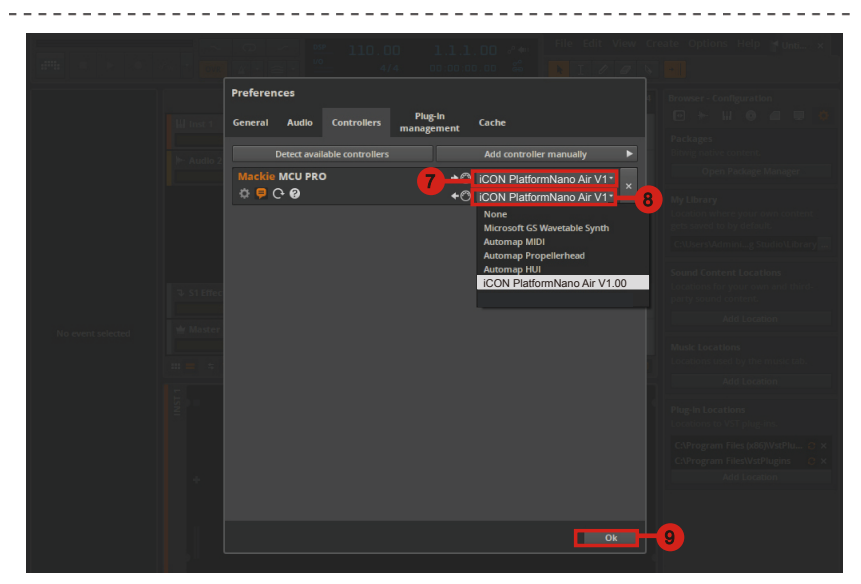

<span id="page-38-0"></span>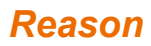

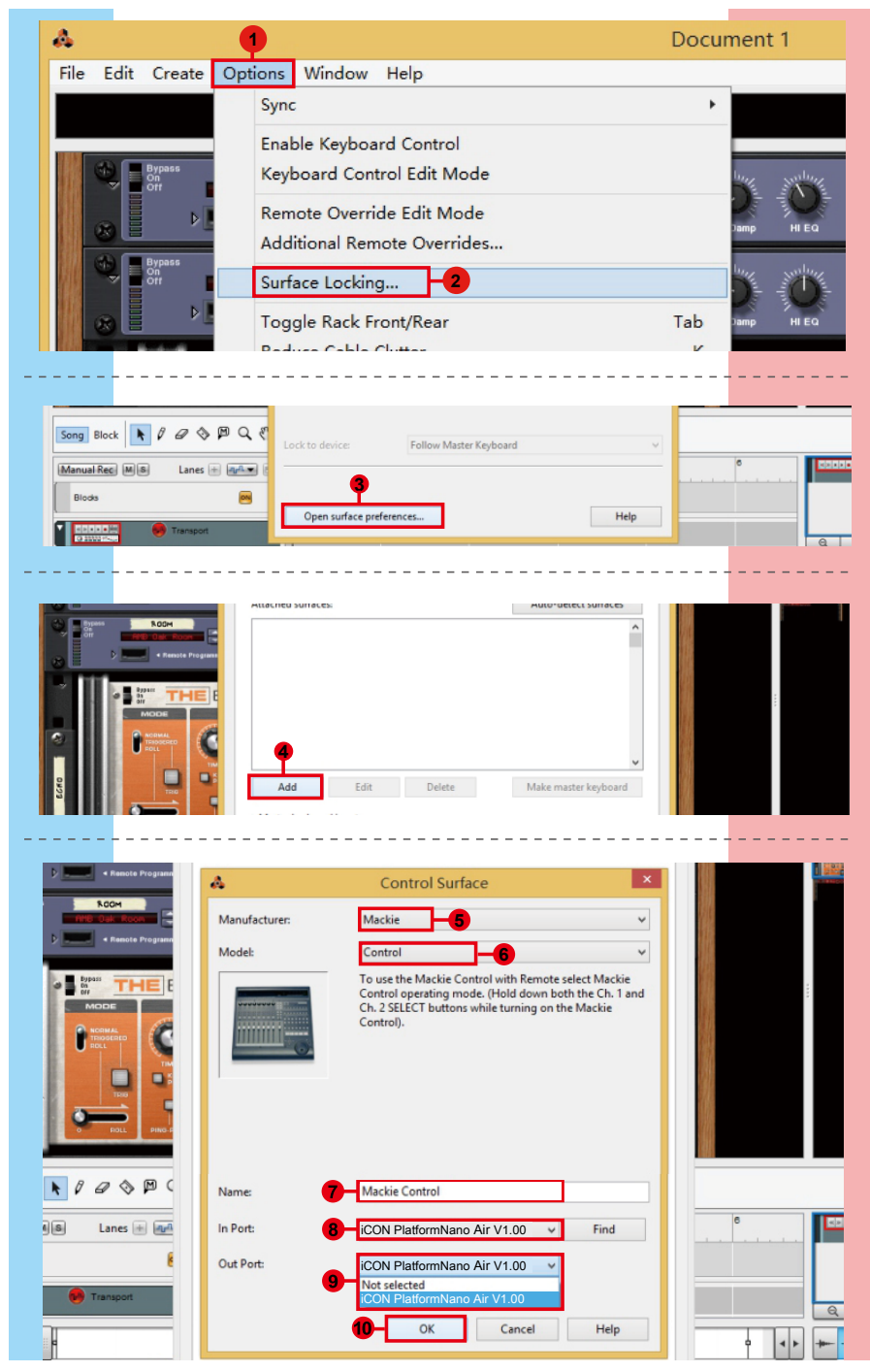

### <span id="page-39-0"></span>*Reaper*

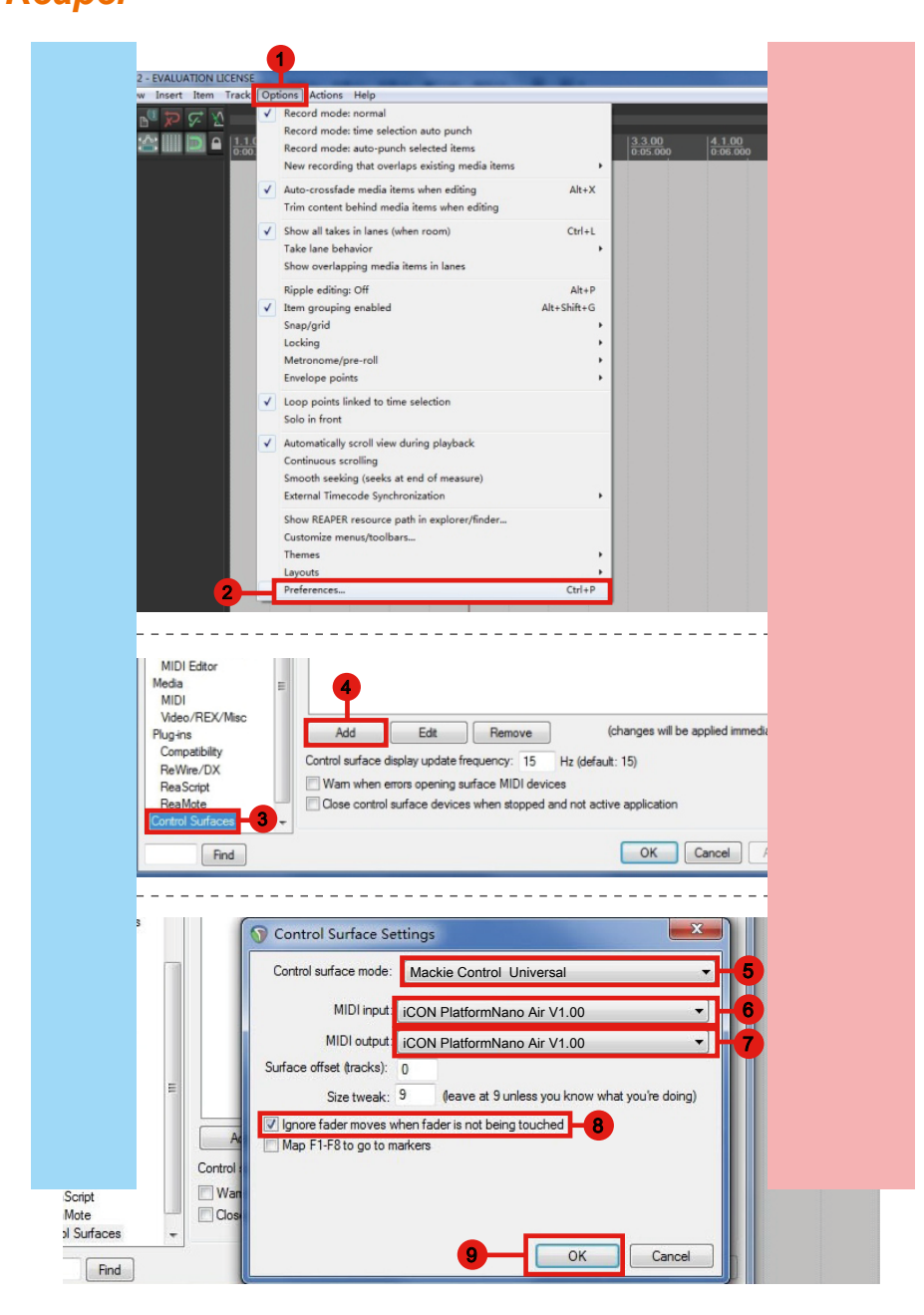

### <span id="page-40-0"></span>*Studio One* **Studio One**

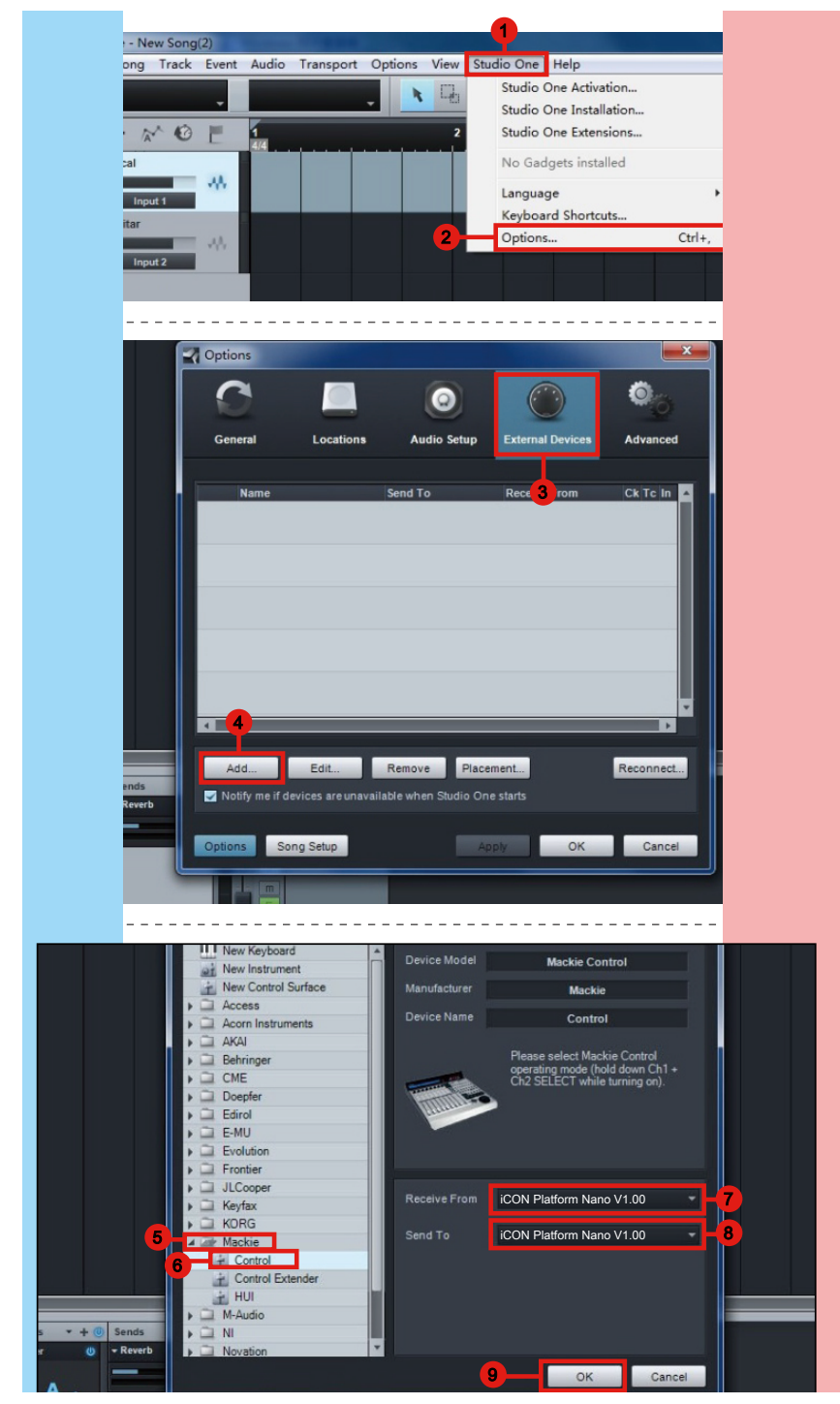

### <span id="page-41-0"></span>*Ableton Live*

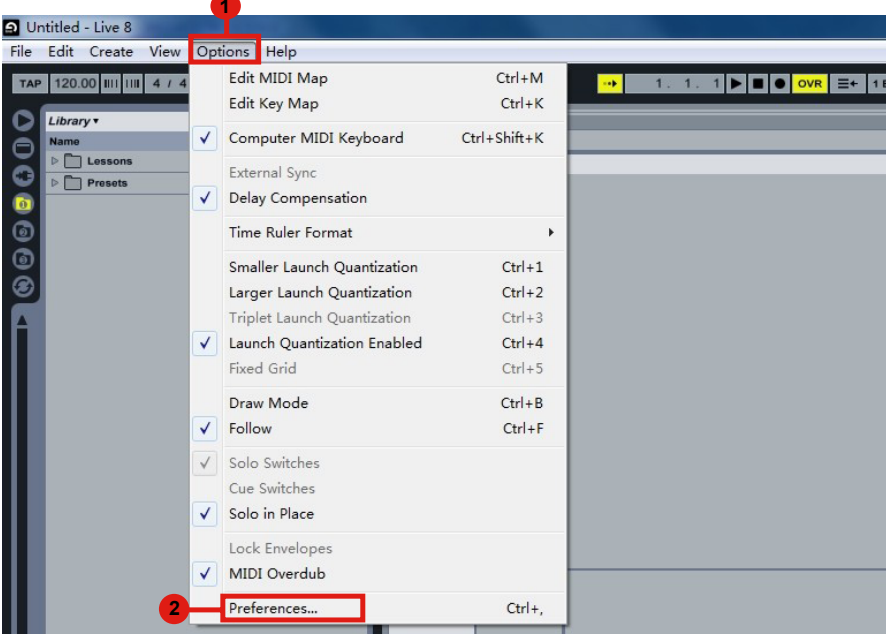

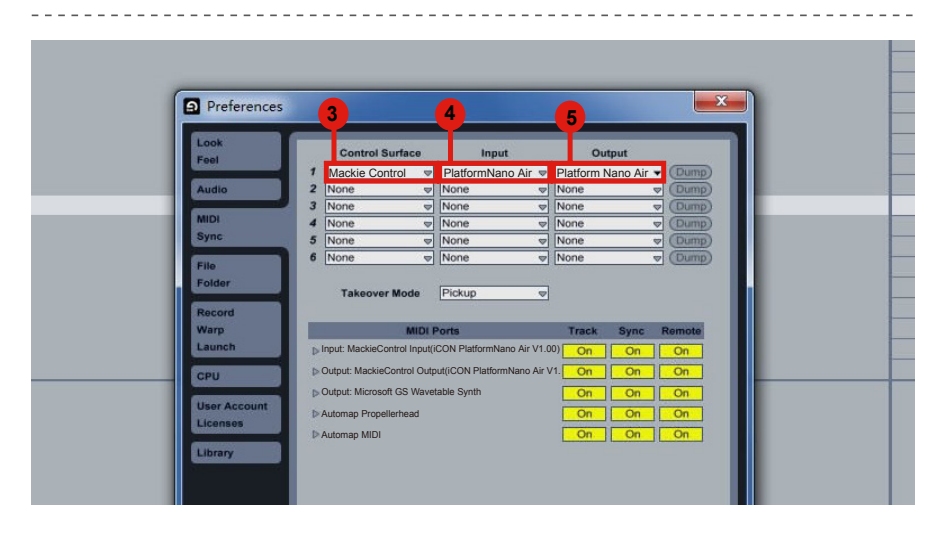

# <span id="page-42-0"></span>*Pro Tools* **Pro Tools**

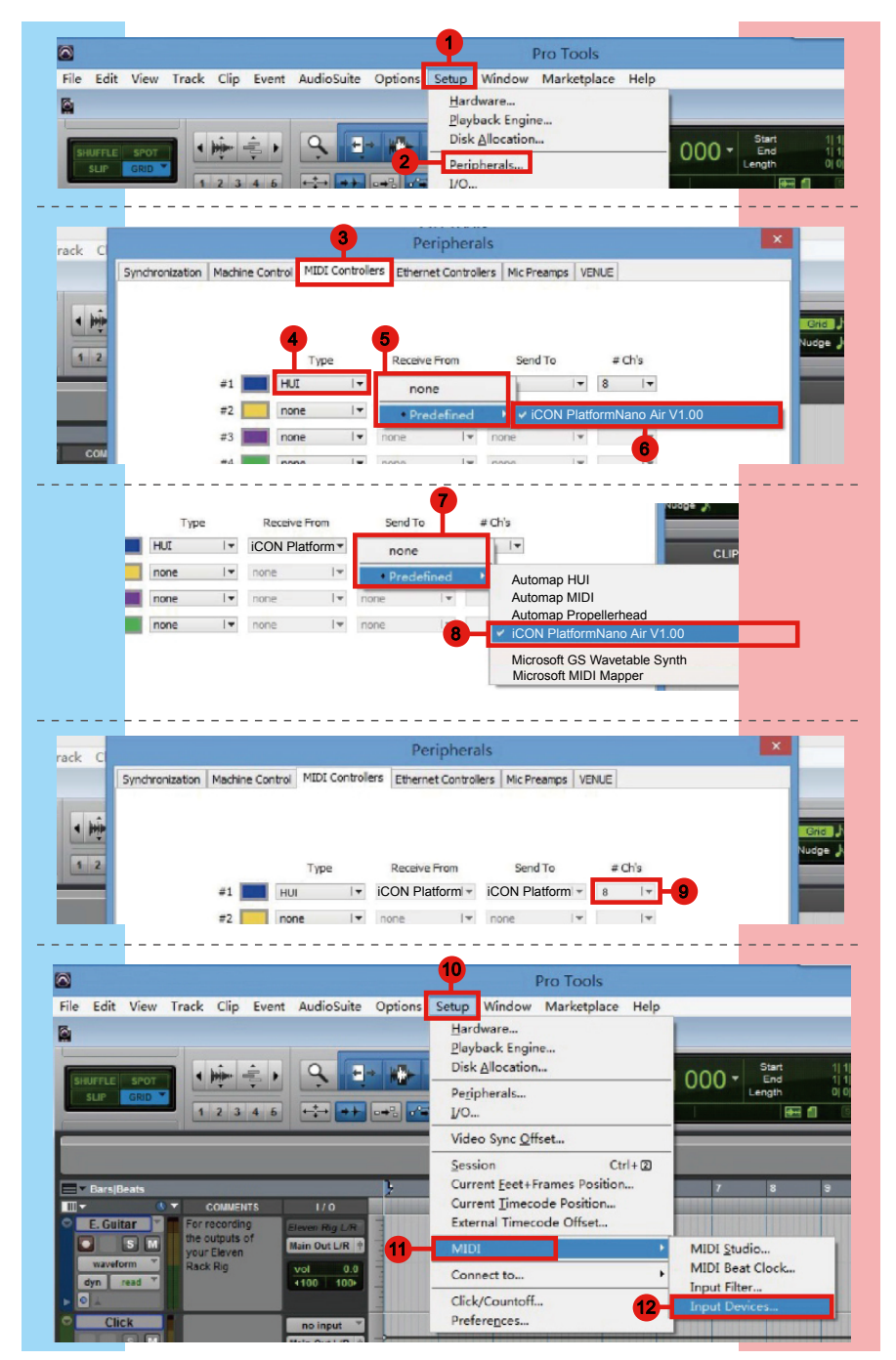

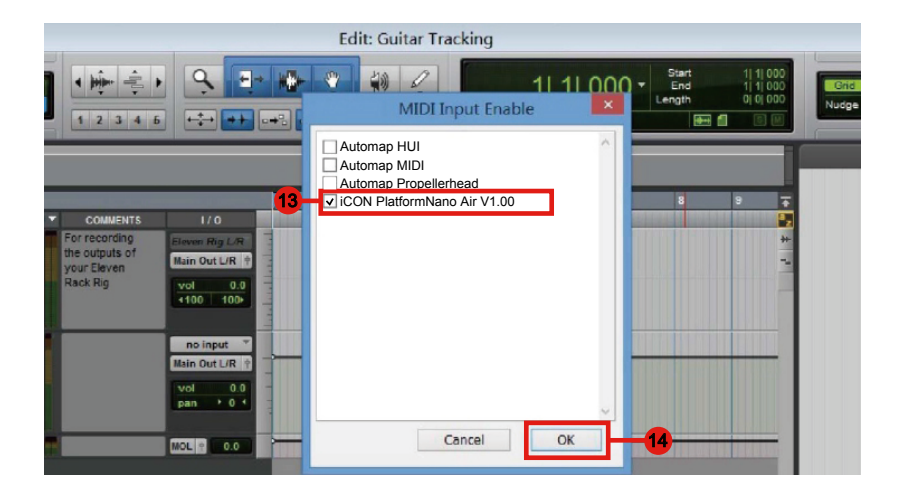

# <span id="page-44-0"></span>*Restore the factory default settings*

*To restore your PlatformNano Air settings to factory default, simply launch iMap and import the original setting (i. e. without making any changes) to the device by the following steps.* 

1. Connect PlatformNano Air with the provided USB cable and launch iMap software.

2. Click the "Connect" button and select "PlatformNano Air" as the MIDI input and output device.

 *Note: If PlatformNano Air does not appear on the pull down menu, select USB audio as the MIDI I/O device.* 

- 3. Click "Send Data" to upload the setting to your PlatformNano Air.
- 4. Close iMap, and then turn the PlatformNano Air power of off & on again.

# <span id="page-45-0"></span>*Hardware Connections*

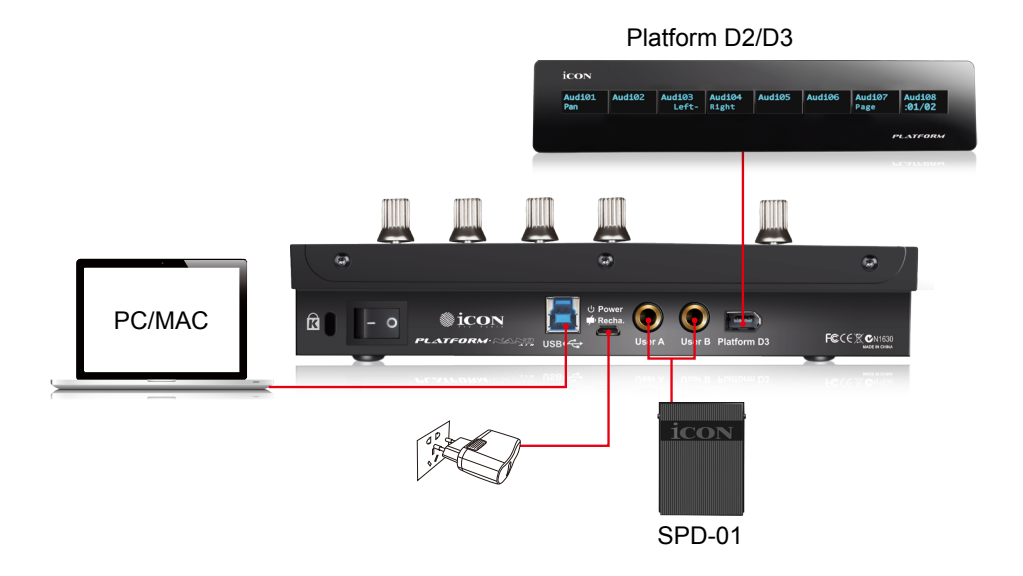

# <span id="page-46-0"></span>*Specifications*

Power supply: 5V/2A DC Current consumption: 2A or less Weight: 0.75kg (1.65lb)

Connector: USB 3.0 connector (standard type) Mini USB connector (mini type) Dimensions: 215(L) x 198(W) x 40(H)mm 8. 5"(L) x 7. 8"(W) x0. 2"(H)

# <span id="page-47-0"></span>*Services*

#### **If your PlatformNano Air needs servicing, follow these instructions.**

Check our online help centre at **http://support. iconproaudio. com/hc/en-us**, for information, knowledge, and downloads such as:

- 1. FAQ
- 2. Download
- 3. Learn More
- 4. Forum

Very often you will find solutions on these pages. If you don't find a solution, create a support ticket at our online Help Center at the link below, and our technical support team will assist you as soon as we can.

Navigate to **http://support. iconproaudio. com/hc/en-us** and then sign in to submit a ticket.

As soon as you have submitted an inquiry ticket, our support team will assist you to resolve the problem with your ICON ProAudio device as soon as possible.

To send defective products for service:

- 1. Ensure the problem is not related to operation error or external system devices.
- 2. Keep this owner's manual. We don't need it to repair the unit.
- 3. Pack the unit in its original packaging including end card and box. This is very important. If you have lost the packaging, please make sure you have packed the unit properly. ICON is not responsible for any damage that occurs due to non-factory packing.
- 4. Ship to the ICON tech support center or the local return authorization. See our service centers and distributor service points at the link below:

**I**f you are located in North America Send the product to:

**ICON Service Centre 611 Potomac PL Ste 102 Smyrna, 37167-5655 Tennessee. United States Tel. : +1 615 540 989**

If you are located in Hong Kong Send the product to: **ASIA OFFICE: Unit F, 15/F., Fu Cheung Centre, No. 5-7 Wong Chuk Yueng Street,Fotan, Sha Tin, N.T., Hong Kong.**

If you are located in Europe Send the product to: **Sound Service GmbHEuropean HeadquarterMoriz-Seeler-Straße 3D-12489 Berlin Telephone: +49 (0)30 707 130-0 Fax: +49 (0)30 707 130-189 E-Mail: info@sound-service.eu**

- 5. For additional update information please visit our website at:
- **www. iconproaudio. com**

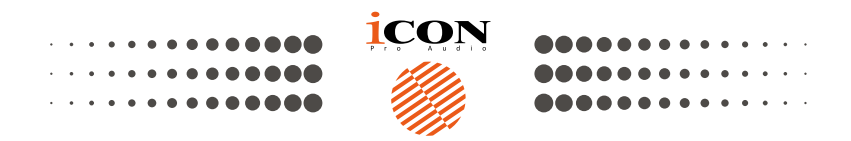

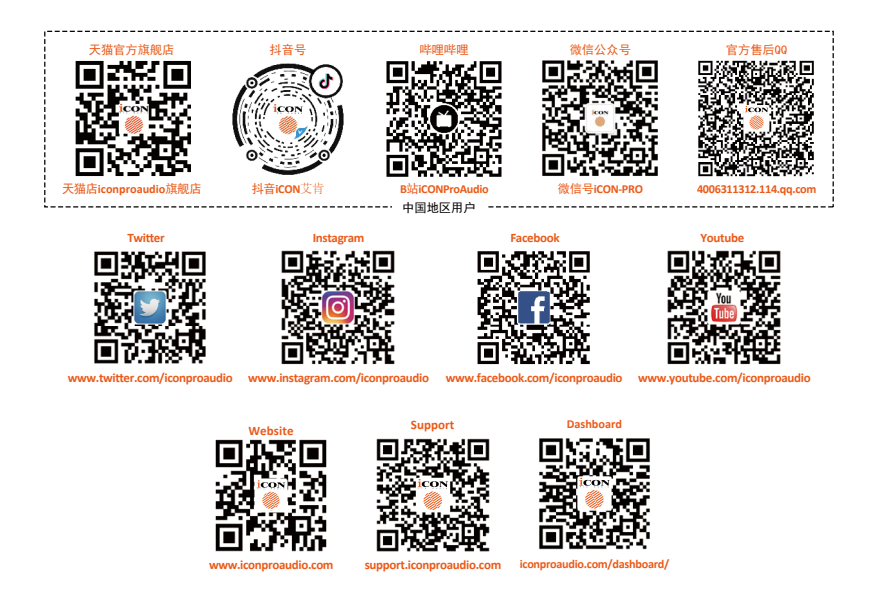

#### www.iconproaudio.com